#### **EV PA Lesson 1**

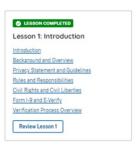

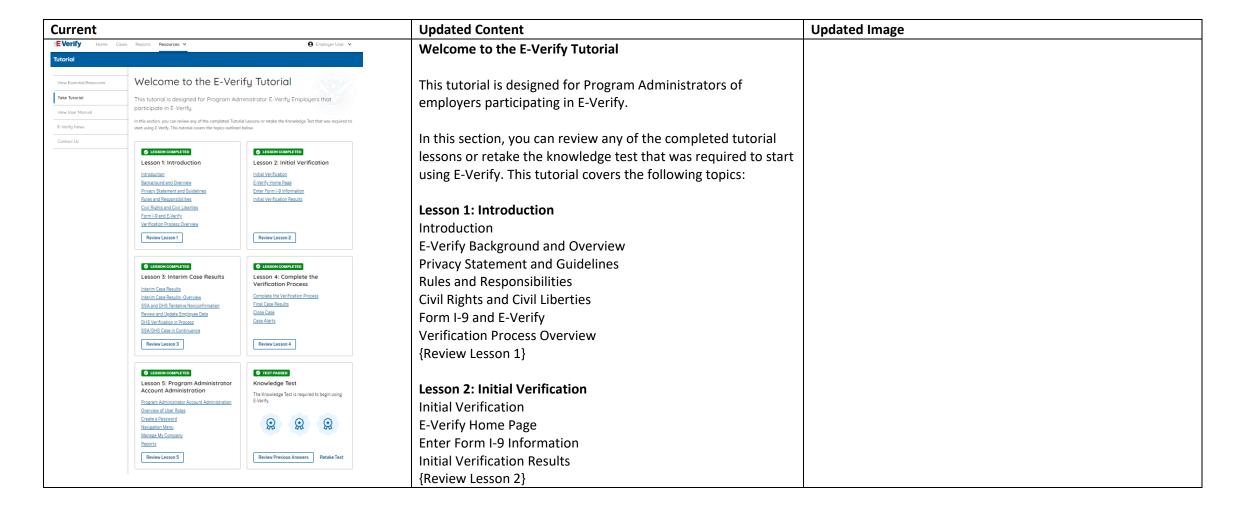

# **Lesson 3: Interim Case Results Interim Case Results** Interim Case Results - Overview DHS and/or SSA Tentative Nonconfirmations (Mismatches) E-Verify Needs More Time DHS or SSA Case in Continuance {Review Lesson 3} **Lesson 4: Complete the Verification Process** Complete the Verification Process Final Case Results Close Case Case Alerts {Review Lesson 4} **Lesson 5: Program Administrator Account Administration Program Administrator Account Administration** Overview of User Roles Create a Password **Navigation Menu** Manage Company Account Reports {Review Lesson 5} Each user must successfully complete the online E-Verify tutorial before they can create or manage cases. **Lesson 1: Introduction** Introduction LESSON COMPLETED E-Verify Background and Overview Lesson 1: Introduction Privacy Statement and Guidelines Introduction Rules and Responsibilities Background and Overview Civil Rights and Civil Liberties Privacy Statement and Guidelines Form I-9 and E-Verify Rules and Responsibilities Verification Process Overview Civil Rights and Civil Liberties {Review Lesson 1} Form I-9 and E-Verify Verification Process Overview Review Lesson 1

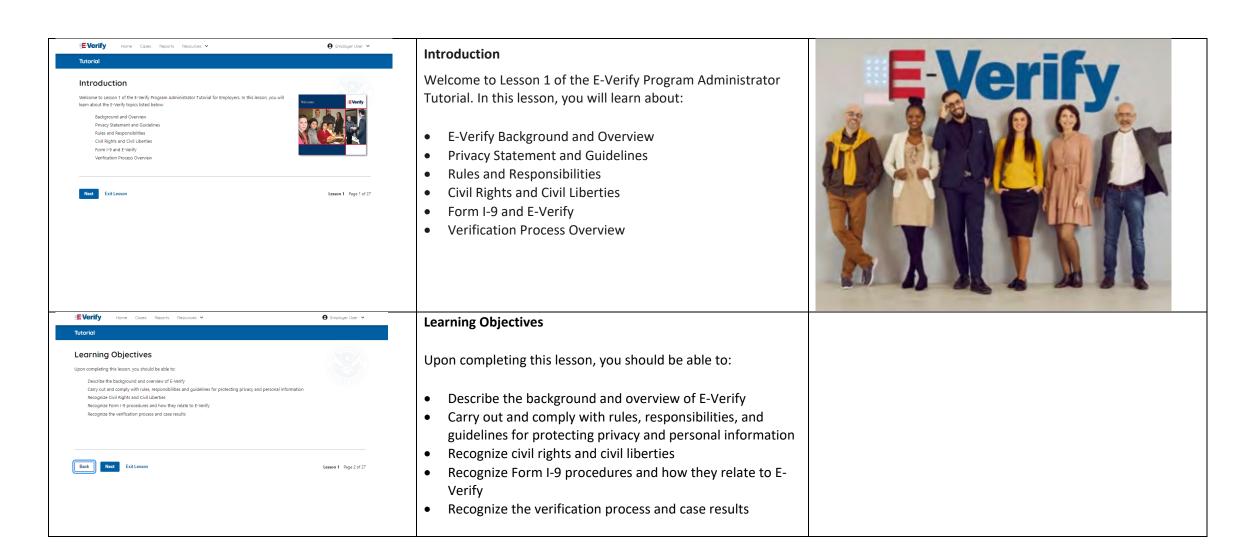

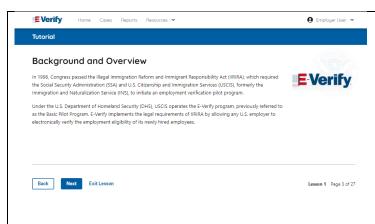

### **E-Verify Background**

In 1996, Congress passed the Illegal Immigration Reform and Immigrant Responsibility Act (IIRIRA), which required the Department of Homeland Security (DHS) and Social Security Administration (SSA) to develop an employment eligibility confirmation process now known as E-Verify.

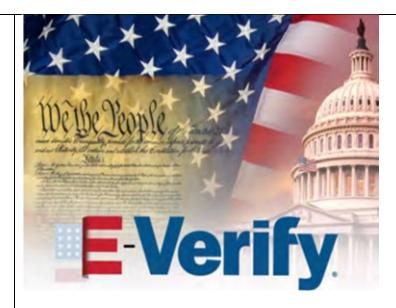

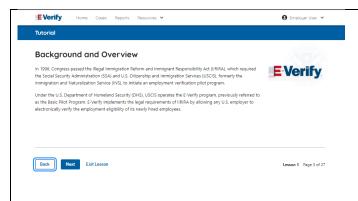

#### **E-Verify Overview**

E-Verify is an internet-based system that electronically confirms the identity and employment eligibility of newly hired employees to work in the United States.

E-Verify is a voluntary program. Employers with federal contracts or subcontracts that contain the Federal Acquisition Regulation (FAR) E-Verify clause are required to enroll in and use E-Verify as a condition of federal contracting. Employers with employees in states with legislation that requires participation in E-Verify, for example, as a condition of business licensing, may also be required to participate in E-Verify. In addition, federal agencies, and legislative offices, as well as employers subject to certain court orders, may be required to participate in E-Verify.

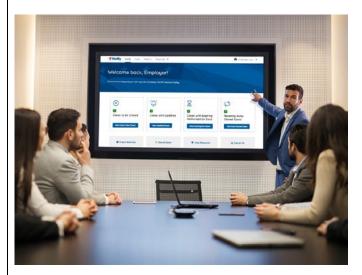

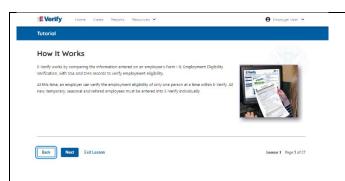

#### **How E-Verify Works**

E-Verify works by electronically comparing the information from an employee's Form I-9, Employment Eligibility Verification, with official government records that E-Verify can access to verify the identity and employment eligibility of each newly hired employee and/or employee assigned to a covered federal contract.

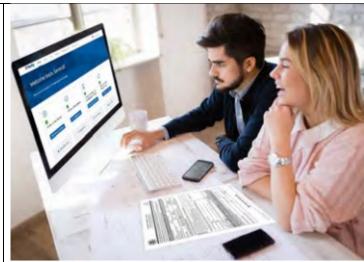

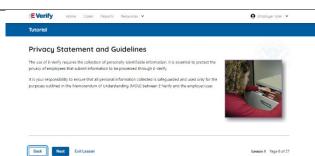

### **Privacy Statement and Guidelines**

E-Verify use requires the collection of personally identifiable information (PII). Employers must protect the privacy of employees who submit information to be processed through E-Verify and ensure that all personal information collected is safeguarded and used only for the purposes outlined in the memorandum of understanding (MOU).

E-Verify protects PII in accordance with a National Archives and Records Administration (NARA) records retention and disposal schedule (N 1-566-08-7) by annually disposing of E-Verify records that are over 10 years old. This minimizes security and privacy risks associated with U.S. government retention of PII.

Failure to properly protect employee information can result in identity theft or fraud and can cause considerable inconvenience, harm, or embarrassment to the employees or employer affected.

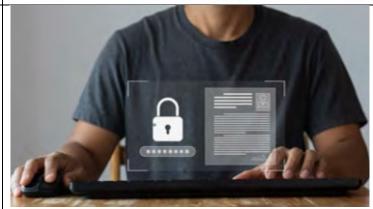

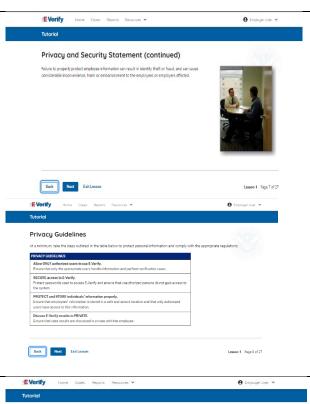

#### **Privacy Statement and Guidelines**

**Privacy Guidelines Overview** 

- Allow only authorized users to use E-Verify. Ensure that only authorized users handle information and create cases.
- Secure access to E-Verify.
   Protect passwords and ensure that unauthorized persons do not access E-Verify.
- Protect and store employee information properly.
   Ensure that employee information is stored in a safe and secure location and that only authorized users have access to this information.
- **Discuss E-Verify results in private.**Ensure that all case results, including mismatches and Final Nonconfirmations are discussed in private with the employee.

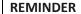

You must ensure that all PII is safeguarded.

# Rules and Responsibilities

All E-Verify users are bound by the guidelines set forth in the E-Verify MOU and the rules and responsibilities outlined in the E-Verify User Manual for Employers, this tutorial, and other agency guidance.

The next screens outline some of the specific rules and responsibilities required of everyone that uses E-Verify.

**NOTE:** Additional information on each rule and responsibility is provided throughout this tutorial.

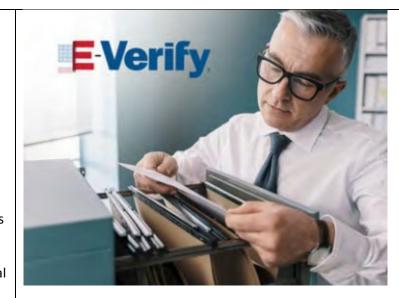

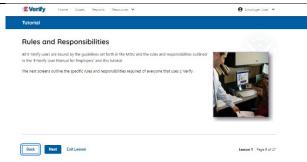

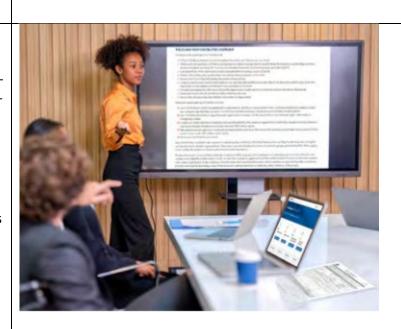

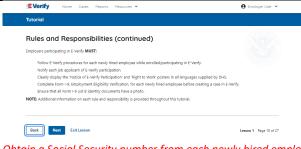

Obtain a Social Security number from each newly hired employee on Form I-9. Listed on #11

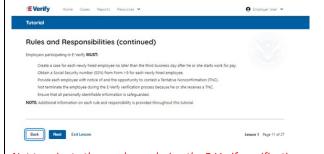

Not terminate the employee during the E-Verify verification process because he or she receives a TNC. Listed on #13

#### Rules and Responsibilities – E-Verify Employers Must

Employers participating in E-Verify **MUST**:

- ✓ Follow E-Verify procedures for each employee for whom an E-Verify case is created.
- ✓ Notify each job applicant of E-Verify participation by clearly displaying the Notice of E-Verify Participation and the Right to Work posters in English and Spanish. You may also display the posters in other languages provided by DHS.
- ✓ Complete Form I-9, Employment Eligibility Verification, for each newly hired employee before creating a case in E-Verify.
- ✓ Obtain a Social Security number from each newly hired employee on Form I-9.
- ✓ Ensure that Form I-9 List B identity documents have a photo.
- Create a case for each newly hired employee within three business days after the employee's first day of employment.
- ✓ Enter the employee's email address in E-Verify if they provided it on Form I-9.
- ✓ Download the Further Action Notice before referring the case.
- ✓ Provide each employee with notice of and the opportunity to take action on a mismatch.
- ✓ Ensure that all PII is safeguarded.

**IMPORTANT:** For more information, review the E-Verify User Manual located in View Essential Resources.

**NOTE:** Additional information on each rule and responsibility is provided throughout this tutorial.

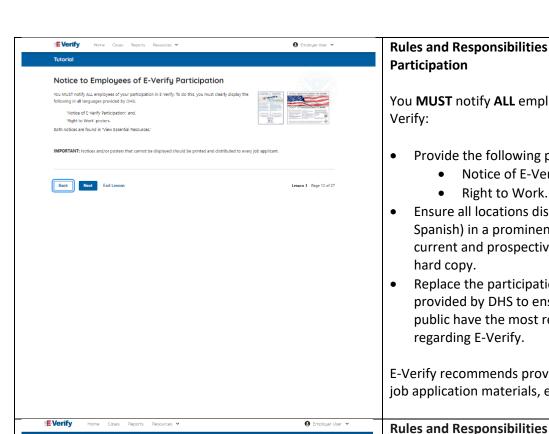

# Rules and Responsibilities - Notice to Employees of E-Verify

You MUST notify ALL employees of your participation in E-

- Provide the following posters to your company locations:
  - Notice of E-Verify Participation; and
- Ensure all locations display the posters (in both English and Spanish) in a prominent place that is clearly visible to all current and prospective employees, electronically or in
- Replace the participation posters when updates are provided by DHS to ensure employees, applicants, and the public have the most recent and complete information

E-Verify recommends providing a copy of these posters with job application materials, either electronically or in hard copy.

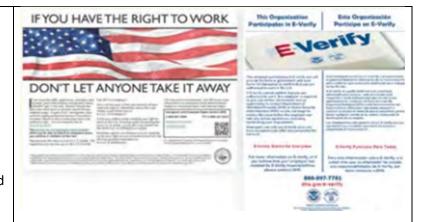

## Rules and Responsibilities - E-Verify Employers Must Not:

Employers participating in E-Verify **MUST NOT**:

- Use E-Verify to pre-screen an applicant for employment.
- Specify or request which Form I-9 documentation an employee must use, except to specify that any Form I-9 List B document the employee chooses to present must contain a photo.
- Use E-Verify to discriminate against any job applicant or employee on the basis of their national origin, citizenship, or immigration status.
- Create an E-Verify case for an employee who was hired before the employer signed the E-Verify MOU, except in certain instances, such as employees of federal contractors with the FAR E-Verify clause.
- Terminate, suspend, delay training, withhold or lower pay, or take any other adverse action against an employee

Rules and Responsibilities (continued)

Employers participating in E-Verify MUST NOT:

Use E-Verify to pre-screen an applicant for employment.

Check the employment eligibility of an employee hired before the company signed the E-Verify MOU. Take adverse action against an employee based upon a case result unless E-Verify issues a final nonconfirmation

Use E-Verify to discriminate against ANY job applicant or new hire on the basis of his or her national origin, citizenship or immigration status. Selectively verify the employment eligibility of a newly hired employee.

Share any user ID and/or password.

NOTE: Additional information on each rule and responsibility is provided throughout this tutoria

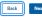

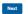

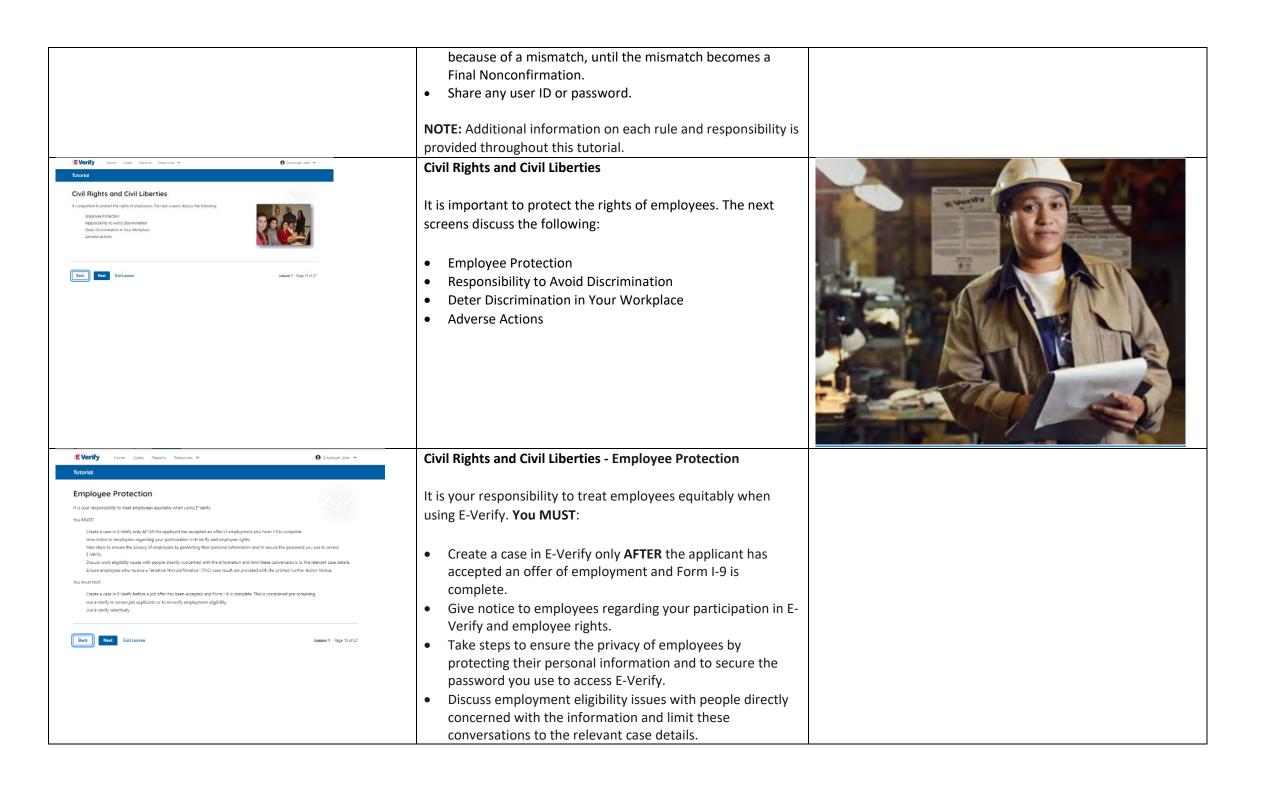

|                                                                                                    | Ensure employees who receive a mismatch are provided with the printed Further Action Notice.                                                                                                    |                                                                                                    |
|----------------------------------------------------------------------------------------------------|----------------------------------------------------------------------------------------------------|----------------------------------------------------------------------------------------------------|
| EVerify  **Total Section Common Separate Securiors*  **Total Responsibility to Avoid Discrimination  **Total Section Section 1 and 5 form 1-and 5 confirming reporting of an incommentary reporting of an incommentary repo | <ul> <li>You must NOT:</li> <li>Create a case in E-Verify before a job offer has been accepted and Form I-9 is complete. This is considered prescreening.</li> <li>Use E-Verify to screen job applicants or to reverify employment eligibility.</li> <li>Use E-Verify selectively to discriminate against applicants or employees.</li> <li>Protecting Civil Rights: The Department of Justice's (DOJ) Immigrant and Employee Rights Section (IER)</li> </ul>             |                                                                                                    |
| The membrane displayer to graph for the Audit Power of the Conference of the Conference of the Confere | The Immigration and Nationality Act's anti-discrimination provision, found at 8 U.S.C. § 1324b, requires employers to apply Form I-9 and E-Verify rules consistently, regardless of an employee's citizenship, immigration status or national origin. The Immigrant and Employee Rights Section (IER) of the U.S. Department of Justice Civil Rights Division enforces this law.  Employers that discriminate in their use of E-Verify might be in violation of this law. | TO MINA JUSTITIA GEORGE                                                                                                    |
|                                                                                                    | For more information on how to avoid discrimination, contact IER's Employer Hotline at 800-255-8155 (TTY: 800-237-2515) or visit justice.gov/ier.                                                                                                    | The second of the second of th |
| No Image                                                                                                    | Civil Rights and Civil Liberties – U.S. Equal Employment Opportunity Commission (EEOC)  You may not discriminate against employees because of race, color, religion, sex (including pregnancy, gender identity, and sexual orientation), national origin, age (40 or older), disability, or genetic information.  Employers that discriminate in their use of E-Verify may be in violation of this law.                                                                   |                                                                                                    |

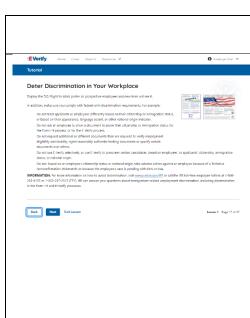

For more information on how to avoid discrimination, contact EEOC at 800-669-4000 (TTY: 844-234-5122) or visit <a href="mailto:eeoc.gov">eeoc.gov</a>.

# Civil Rights and Civil Liberties - Deter Unlawful Discrimination in Your Workplace

Display the DHS E-Verify Participation and DOJ Right to Work posters so prospective employees and new hires will see them.

In addition, make sure you comply with federal antidiscrimination requirements. For example:

- Do not treat applicants or employees differently based on their citizenship or immigration status, or based on their appearance, language, accent, or other national origin indicator.
- Do not ask an employee to show a specific document to prove their citizenship or immigration status for the Form I-9 process or for the E-Verify process.
- Do not request additional or different documents than are required to verify employment eligibility and identity, reject reasonably genuine-looking documents or specify certain documents over others.
- Do not use E-Verify selectively or to prescreen certain candidates based on employees' or applicants' citizenship, immigration status, or national origin.
- Do not, based on an employee's citizenship status or national origin, take adverse action against an employee because of a mismatch or because their case is pending with DHS or SSA.

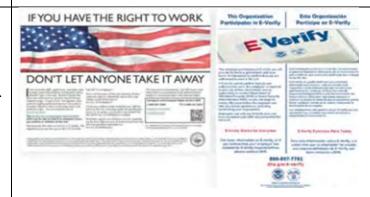

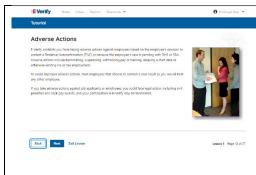

## **Civil Rights and Civil Liberties – Adverse Actions**

Employers must not terminate, suspend, delay training, withhold or lower pay, or take any other adverse action against an employee because of the mismatch, until the mismatch becomes a Final Nonconfirmation.

If the employee chooses not to take action on the mismatch, the employer may terminate employment with no civil or criminal liability as noted in Responsibilities of the Employer, Article II, Section A paragraph 13 of the MOU. The case can be treated as a Final Nonconfirmation, and the employer should close the case in E-Verify.

To avoid improper adverse actions, treat employees that choose to contest a mismatch result as you would treat any other employee.

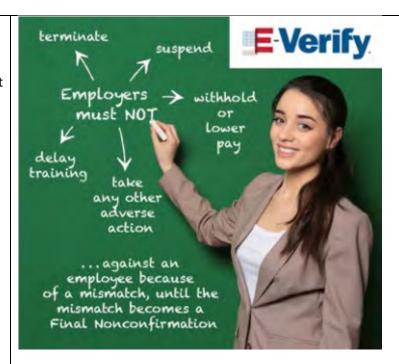

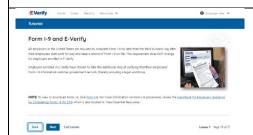

# Form I-9 and E-Verify

All employers in the United States are required to complete Form I-9 within three business days after the employee's first day of employment and keep a record of Form I-9 on file. This requirement does **NOT** change for employers enrolled in E-Verify.

Employers enrolled in E-Verify have chosen to take the additional step of electronically confirming that their employees' Form I-9 information matches official government records that E-Verify can access, thereby helping ensure a legal workforce.

**NOTE:** To view or download Form I-9, click <u>Form I-9</u>. For more information on Form I-9 procedures, review the <u>Handbook for Employers: Guidance for Completing Form I-9 (M-274)</u> which is also located in View Essential Resources.

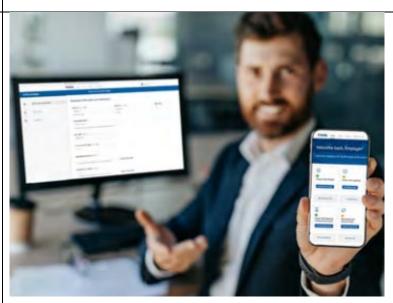

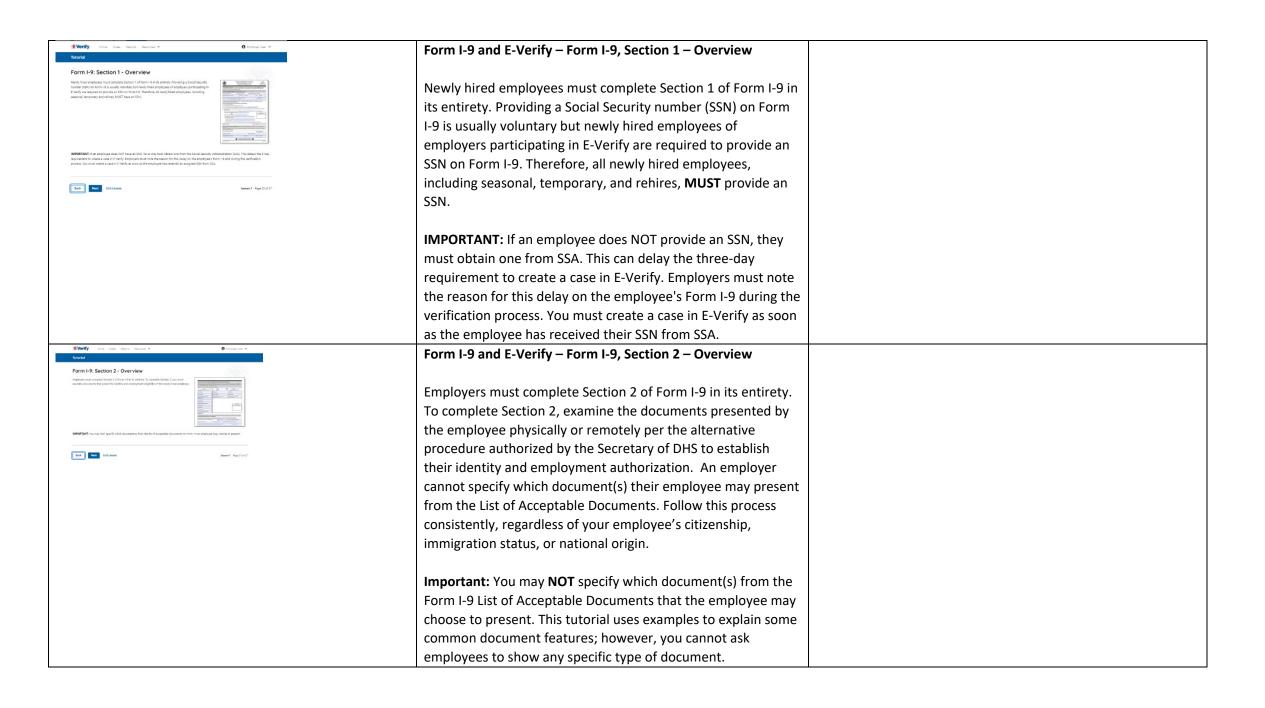

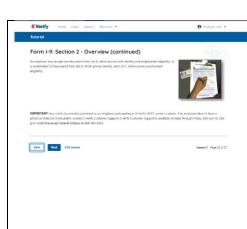

#### Form I-9 and E-Verify – Form I-9, Section 2 – Documents

An employer may accept one document from List A, which proves both identity and employment eligibility, or a combination of documents from List B, which proves identity, and List C, which proves employment eligibility.

**IMPORTANT:** Any List B document(s) presented to an employer participating in E-Verify **MUST** contain a photo.

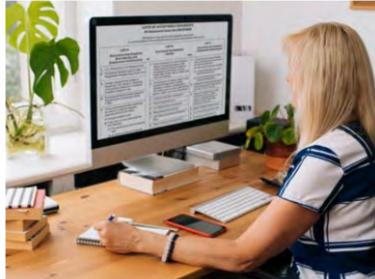

# Television Verification Process Overview The braidy equipment signifies yellular process upon office a complaned from 1-10 the saffermation from 1-10 the saffermation from 1-10 the

#### **Verification Process Overview**

The E-Verify employment eligibility confirmation verification process begins with a completed Form I-9. The information from Form I-9 is then entered into E-Verify and a case result is provided.

Case results inform you of the status of the E-Verify case as well as your employee's employment eligibility. Case results can be initial, interim, or final.

If you determine the information in the case is incorrect, close the case and create a new case with correct information.

Every case must be closed.

**REMINDER:** E-Verify confirms employment eligibility by comparing the employee's Form I-9 information entered in E-Verify to official government records that E-Verify can access.

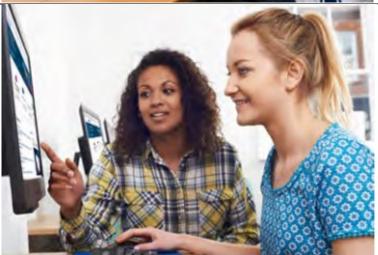

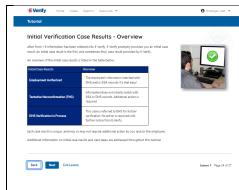

# Verification Process - Initial Verification Case Results Overview

After Form I-9 information has been entered into E-Verify, E-Verify promptly provides you an initial case result. An initial case result is the first, and sometimes final, case result provided by E-Verify.

An overview of the initial case results is listed in the table below.

| Initial Case    | Overview                             |
|-----------------|--------------------------------------|
| Results         |                                      |
| Employment      | The employee's information           |
| Authorized      | matched official government          |
|                 | records that E-Verify can access.    |
|                 | Case will automatically close. No    |
|                 | action needed.                       |
| Tentative       | Information does not initially match |
| Nonconfirmation | official government records that E-  |
| (Mismatch)      | Verify can access. Additional action |
|                 | is required.                         |
| E-Verify Needs  | DHS could not immediately verify     |
| More Time       | the data and needs more time. This   |
|                 | case is referred to DHS for further  |
|                 | action. No action is required until  |
|                 | further notice from E-Verify.        |

Each case result is unique and additional action may be required by you and/or the employee. Additional information on initial case results and next steps are addressed throughout this tutorial.

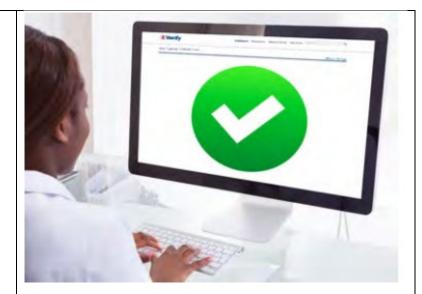

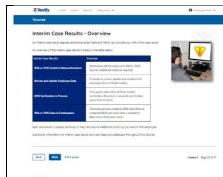

# Verification Process – Interim Verification Case Results Overview

An interim case result requires additional action before E-Verify can provide you with a final case result.

An overview of the interim case results is listed in the table below.

| Interim Case<br>Results                                      | Overview                                                                                                    |
|--------------------------------------------------------------|----------------------------------------------------------------------------------------------------|
| DHS and/or SSA<br>Tentative<br>Nonconfirmation<br>(Mismatch) | Information did not match official government records that E-Verify can access. Additional action is required.                                                                     |
| E-Verify Needs<br>More Time                                  | DHS could not immediately verify the data and needs more time. This case is referred to DHS for further action. No action is required until further notice from E-Verify.          |
| DHS or SSA Case<br>in Continuance                            | The employee has contacted DHS or visited an SSA field office, but more time is needed to determine a final case result. No action is required until further notice from E-Verify. |

Each case result is unique and may or may not require additional action by you and/or the employee. Additional information on interim case results and next steps are addressed throughout this tutorial.

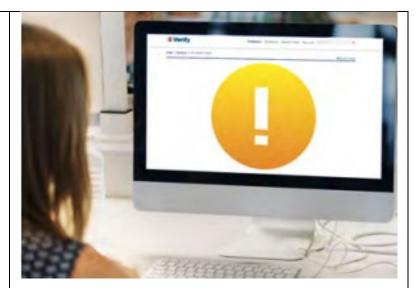

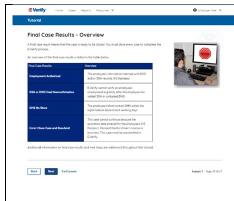

### **Verification Process – Final Case Results Overview**

A final case result means that the case is ready to be closed. You must close a case to complete the E-Verify process.

An overview of the final case results is listed in the table below.

| Final Case Results                  | Overview                                                                                                    |
|-------------------------------------|----------------------------------------------------------------------------------------------------|
| Employment<br>Authorized            | The employee's information matched official government records that E-Verify can access. Case will automatically close. No action needed.                                                         |
| DHS or SSA Final<br>Nonconfirmation | E-Verify cannot confirm an employee's employment eligibility after the employee has contacted DHS or visited an SSA field office. You may close the case.                                         |
| Close Case and<br>Resubmit          | This case cannot continue because the expiration date entered for the employee's U.S. passport, passport card or driver's license is incorrect. Close the case in E-Verify and create a new case. |

Each case result is unique and may or may not require additional action by you. Additional information on final case results and next steps are addressed throughout this tutorial.

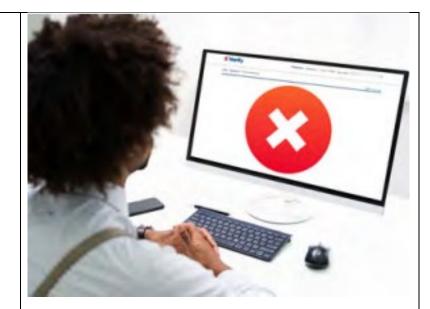

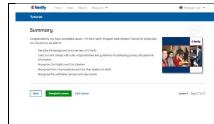

# Summary

Congratulations! You have completed Lesson 1 of the E-Verify Program Administrator Tutorial for Employers. You should now be able to:

- Describe the background and overview of E-Verify
- Carry out and comply with rules, responsibilities, and guidelines for protecting privacy and personal information
- Recognize civil rights and civil liberties
- Recognize Form I-9 procedures and how they relate to E-Verify
- Recognize the verification process and case results.

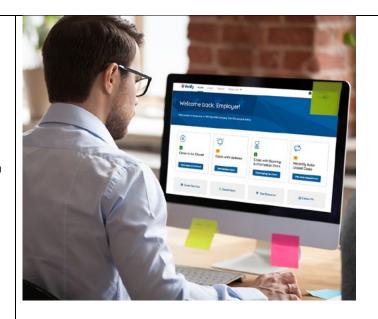

#### EV PA Tutorial Lesson 2

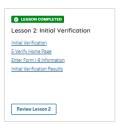

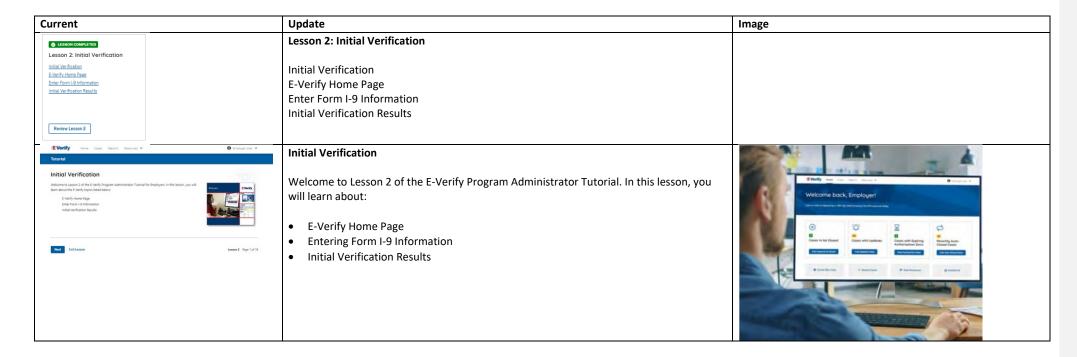

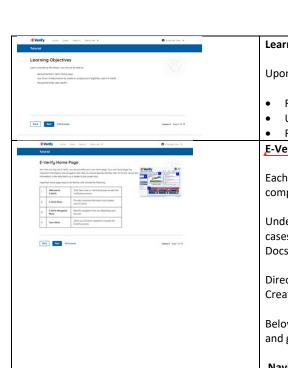

#### **Learning Objectives**

Upon completing this lesson, you should be able to:

- Recognize the E-Verify home page
- Use Form I-9 information to create a case in E-Verify
- Recognize initial case results

#### E-Verify Home Page

Each time you log in to E-Verify you will see a welcome back banner with your name and company, or entity listed.

Under the welcome banner are case alert boxes with important information about your cases, including Cases to be Closed, Cases with Updates, Cases with Expiring Authorization Docs, and Recently Auto-Closed Cases.

Directly below the case alert boxes are convenient quick links in gray boxes, including Create New Case, Search Cases, View Resources, and Contact Us.

Below the quick links is the E-Verify News section that keeps you up to date on the latest and greatest with E-Verify.

Navigation buttons above the banner include:

| MENU            | FUNCTIONS                |
|-----------------|--------------------------|
| Home            | Employer User Home Page  |
| Cases           | Create New Case          |
|                 | Search Cases             |
| Reports         | Run Reports              |
| Resources       | View Essential Resources |
|                 | Take Tutorial            |
|                 | View User Manual         |
|                 | E-Verify News            |
|                 | Contact Us               |
| Account Options | Company Account          |
|                 | User Account             |
|                 | Log Out                  |

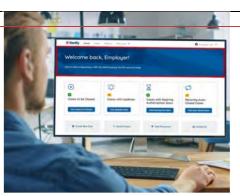

Formatted: Font: (Default) +Body (Calibri)

Formatted: Font: (Default) +Body (Calibri)

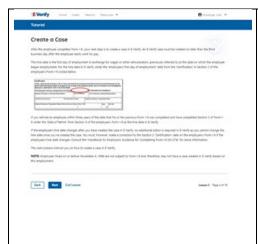

#### Create an E-Verify Case

The earliest you may create a case in E-Verify is after the employee accepts an offer of employment and Form I-9 is complete. After the Form I-9 is complete, your next step is to create a case in E-Verify. An E-Verify case must be created within three business days after the employee's first day of employment.

You can find the employee's first day of employment in Section 2 of Form I-9. The employee's first day of employment is circled below.

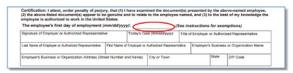

If the employee's first day of employment changes after you have created the case in E-Verify, no additional action is required in E-Verify as you cannot change that date once you've created the case. You must, however, make a correction to the date recorded in the certification block of Section 2 of the employee's Form I-9 if the employee's first day of employment changes. Annotate the correction with your initials and the date you made the correction.

Review the <u>Handbook for Employers: Instructions for Completing Form I-9 (M-274)</u> or <u>I-9</u> Central for more information.

**NOTE:** Employees hired on or before Nov. 6, 1986, are not subject to Form I-9 and, therefore, should not have a case created in E-Verify based on this employment.

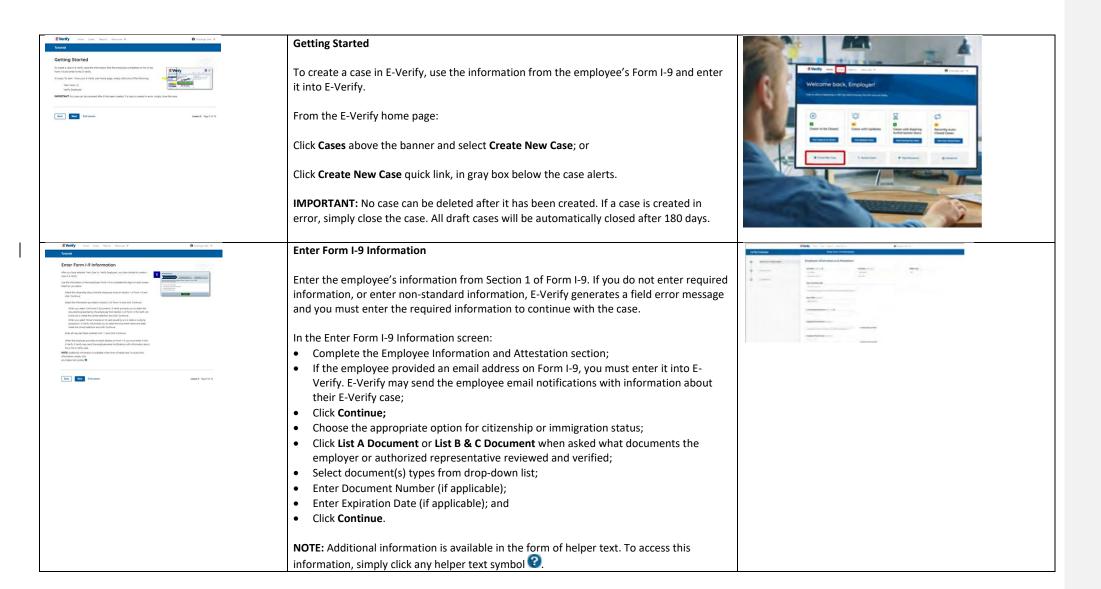

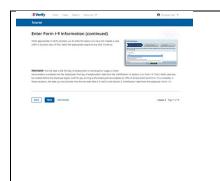

#### Enter Form I-9 Information – Additional Case Details

Under the Additional Case Details section, type the employee's first day of employment as recorded in Section 2 of Form I-9 into the Employee's First Day of Employment field in the Hire Date field in E-Verify. Alternatively, you may click **Today**, **1 Day Ago**, or **2 Days Ago** and the corresponding date automatically populates in the Employee's First Day of Employment field.

If the case is being created three or more days past the employee's first day of employment, you must provide a reason for the delay. Select the appropriate reason from the drop-down menu or if **Other** is selected, E-Verify requires you to type the reason in the Reason for Delay text box and click **Continue**.

**REMINDER:** The employee's first day of employment is the date the employee begins working in exchange for wages or other remuneration. That date should be entered as the employee's first day of employment date from the certification block in Section 2 on Form I-9. The E-Verify case may be created before the employee begins work for pay as long as the employee has accepted an offer of employment and Form I-9 is complete. In these situations, the date you should enter in the hire date field in E-Verify is the date recorded in the certification block of Section 2 from the employee's Form I-9.

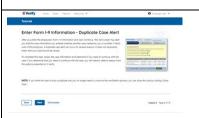

#### Enter Form I-9 Information – Duplicate Case Alert

After you enter the employee's Form I-9 information and click **Continue**, the next screen may alert you that the case information you entered matches another case created by you or another E-Verify user of this employer. A duplicate case alert can occur for several reasons. It does not necessarily mean that your case should be closed.

If you receive a duplicate case alert, you must close all open duplicate cases created for this employee before this or another case can proceed:

- Select Review and Manage Duplicate Cases to see a list of all duplicate cases (open and closed).
- To close an individual case, click **Close Case**.
- Select Cancel if you wish to completely discontinue with this case that you have started. Nothing will be saved.
- To continue with a previously created open duplicate case, click **Continue Case**.
- If you decide to continue processing a duplicate case listed in this alert, you must select a reason for continuing a duplicate case.

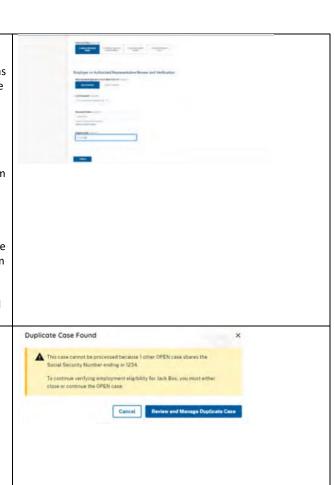

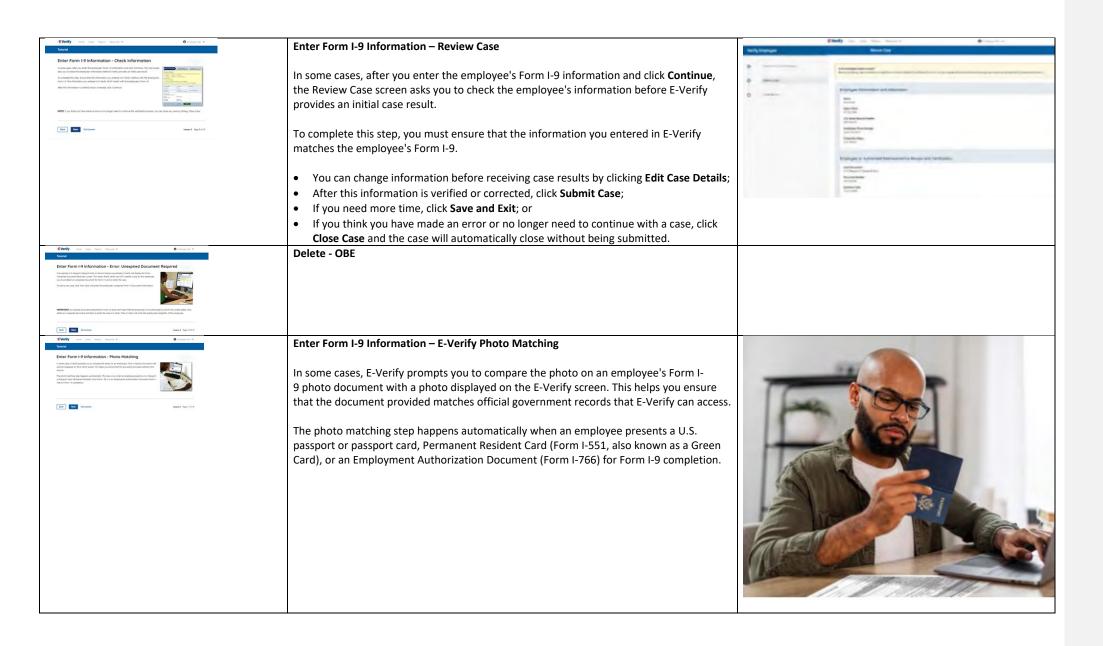

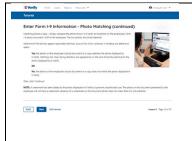

#### Enter Form I-9 Information – E-Verify Photo Matching Overview

Matching photos is easy — simply compare the photo shown in E-Verify to the photo on the employee's Form I-9 photo document, **NOT** to the employee. The two photos should be identical.

Determine if the photos appear reasonably identical, accounting for minor variances in shading and detail, then select:

- Yes, this photo matches The photo on the employee's actual document or copy of
  the document matches the photo displayed by E-Verify. Clothing, hair style, facing
  direction and appearance on the card should be identical to the photo displayed by EVerify;
- No, this photo does not match The photo on the employee's actual document or copy of the document does not match the photo displayed in E-Verify; or
- No photo displayed No photo was displayed for the E-Verify user to compare with the employee's document provided. This option should be selected when E-Verify either displays no photo or it displays an image of something other than a photo of a person, such as an image of a document.

Then, click **Continue to Case Results**.

Review the E-Verify User Manual, 2.2.2 E-Verify Photo Matching for more information.

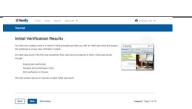

#### **Verification Process - Initial Verification Case Results Overview**

After you enter Form I-9 information into E-Verify and submit the information to create the case, E-Verify promptly provides you an initial case result. An initial case result is the first, and sometimes final, case result provided by E-Verify.

An overview of the initial case results is listed in the table below.

| Initial Case Results      | Overview                                          |
|---------------------------|---------------------------------------------------|
| Employment Authorized     | The employee's information matched official       |
|                           | government records that E-Verify can access. Case |
|                           | will automatically close. No action needed.       |
| Tentative Nonconfirmation | Information does not initially match official     |
| (Mismatch)                | government records that E-Verify can access.      |
|                           | Additional action is required.                    |

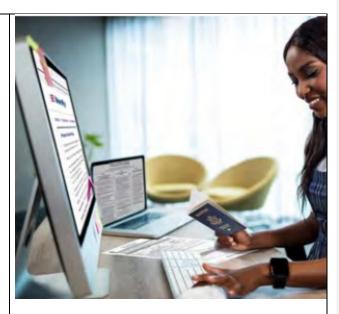

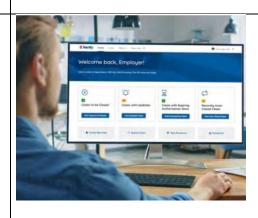

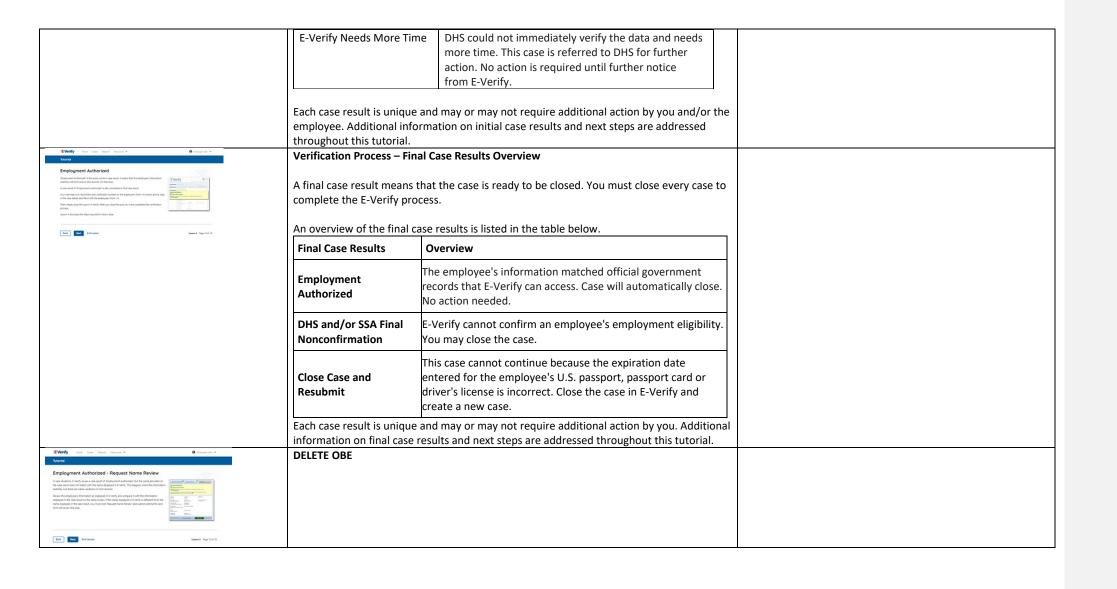

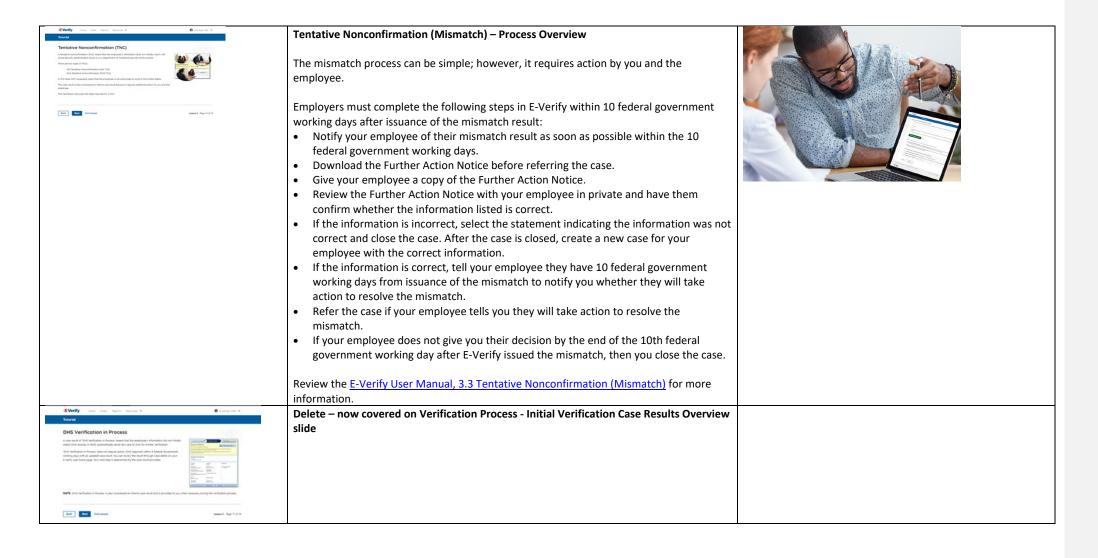

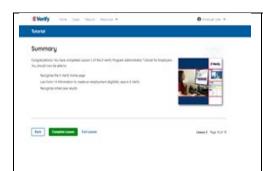

#### Summary

Congratulations! You have completed Lesson 2 of the E-Verify Program Administrator Tutorial for employers. You should now be able to:

- Recognize the E-Verify home page
- Use Form I-9 information to create an employment eligibility case in E-Verify
- Recognize initial case results

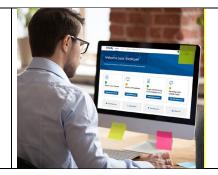

#### **EV PA Lesson 3**

# Lesson COMPLETED Lesson 3: Interim Case Results Interim Case Results Interim Case Results - Overview SSA and DHS Tentative Nonconfirmation Review and Update Employee Data DHS Verification in Process SSA/DHS Case in Continuance Review Lesson 3

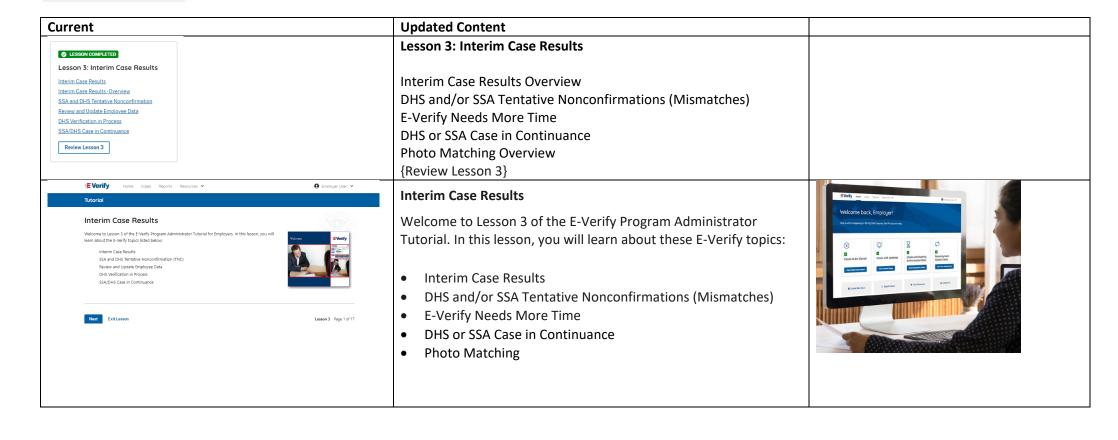

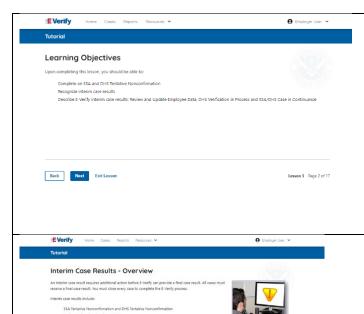

### **Learning Objectives**

Upon completing this lesson, you should be able to:

- Complete a DHS and/or SSA Tentative Nonconfirmation (Mismatch)
- Recognize interim case results
- Describe E-Verify interim case results:
  - o E-Verify Needs More Time; and
  - o DHS or SSA Case in Continuance
- Complete Photo Matching Process

#### **Verification Process – Interim Verification Case Results Overview**

An interim case result requires additional action before E-Verify can provide you with a final case result.

An overview of the interim case results is listed in the table below.

| Interim Case<br>Results                                  | Overview                                                                                                    |  |
|----------------------------------------------------------|----------------------------------------------------------------------------------------------------|--|
| DHS or SSA<br>Tentative<br>Nonconfirmation<br>(Mismatch) | Information did not match official government records that E-Verify can access. Additional action is required.                                                            |  |
| E-Verify Needs<br>More Time                              | DHS could not immediately verify the data and needs more time. This case is referred to DHS for further action. No action is required until further notice from E-Verify. |  |
| DHS or SSA Case in Continuance                           | lis needed to determine a final case result                                                                                                    |  |

Each case result is unique and may or may not require additional action by you and/or the employee. Additional information on

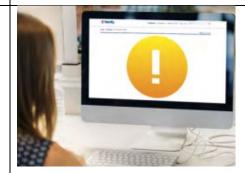

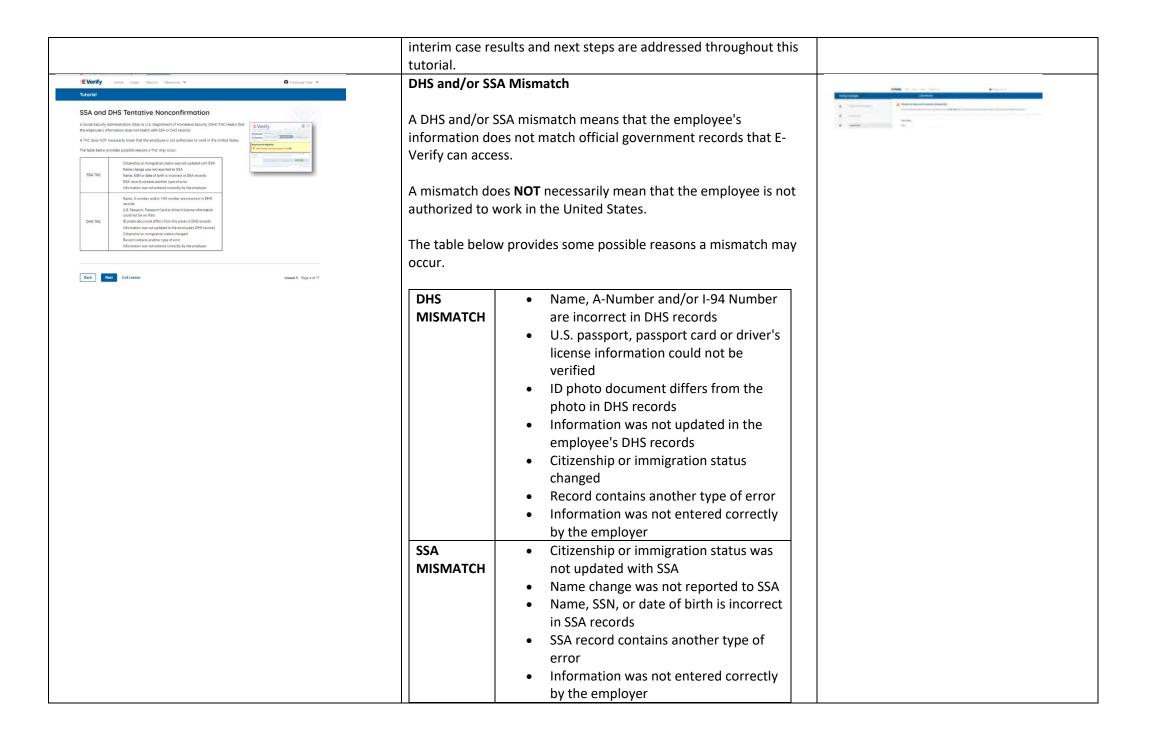

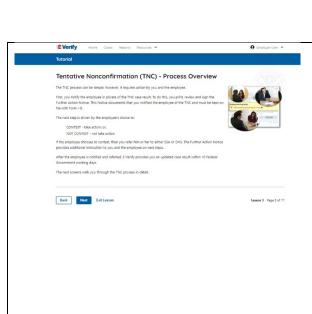

#### Mismatch - Process Overview

The mismatch process can be simple; however, it requires action by you and the employee.

Employers must complete the following steps in E-Verify within 10 federal government working days after issuance of the mismatch result:

- Notify your employee of their mismatch result as soon as possible within the 10 federal government working days.
- Download the Further Action Notice before referring the case.
- Give your employee a copy of the Further Action Notice.
- Review the Further Action Notice with your employee in private and have them confirm whether the information listed is correct.
- If the information is incorrect, select the statement indicating the information was not correct and close the case. After the case is closed, create a new case for your employee with the correct information.
- If the information is correct, tell your employee they have 10 federal government working days from issuance of the mismatch to notify you whether they will take action to resolve the mismatch.
- Refer the case if your employee tells you they will take action to resolve the mismatch.
- If your employee does not give you their decision by the end of the 10th federal government working day after E-Verify issued the mismatch, then you close the case.

The next screens walk you through the mismatch process in detail.

# Mismatch - Begin Mismatch Process

If E-Verify provides a case result of DHS and/or SSA mismatch, you will begin the mismatch process. The next screens take you through the steps listed below:

- Notify Employee of Mismatch
- Confirm Employee Decision
- Refer Employee or Close Case
- Check for Case Status Updates

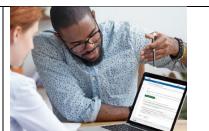

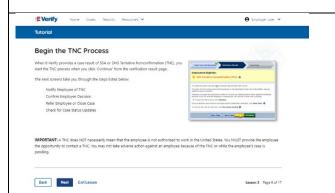

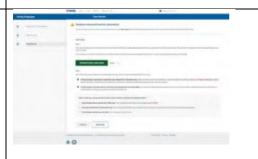

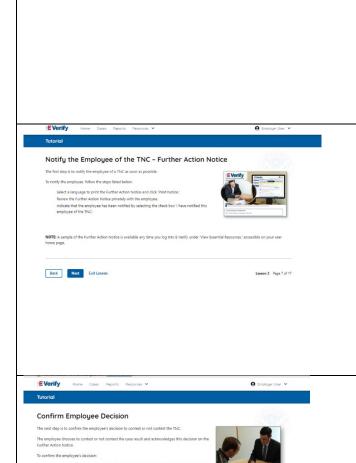

Responsibilities of the Employer (#6) in the Memorandum of Understanding (MOU)

Back Next Exit Lesson

**IMPORTANT:** A mismatch does **NOT** necessarily mean that the employee is not authorized to work in the United States. You MUST provide the employee the opportunity to take action to resolve the mismatch. Employers may not terminate, suspend, delay training, withhold or lower pay, or take any other adverse action against an employee because of the mismatch, until the mismatch becomes a Final Nonconfirmation.

Mismatch - Notify the Employee of the Mismatch and provide the Further Action Notice

The first step is to notify your employee of their mismatch result as soon as possible within the 10 federal government working days.

To notify the employee, follow these steps:

- From the case mismatch screen in your account, select a language to print the Further Action Notice and click
   Download Further Action Notice.
- Review the Further Action Notice privately with the employee.

**NOTE:** A sample of the Further Action Notice is available in View Essential Resources.

#### Mismatch - Confirm Employee Decision

The next step is to confirm the employee's decision to take action to resolve the mismatch or not take action to resolve the mismatch.

The employee chooses whether they will take action or not to resolve the mismatch and acknowledges this decision on the Further Action Notice.

To confirm the employee's decision:

- Have the employee indicate on the Further Action Notice whether they will take action to resolve the mismatch.
- Ensure that you and the employee sign and date the English version of the Further Action Notice.

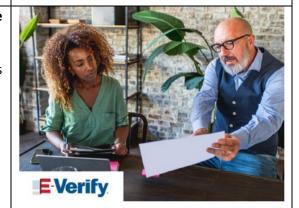

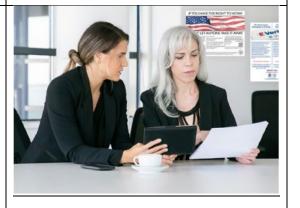

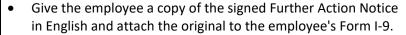

- If the employee chooses to take action to resolve the mismatch, make the appropriate selection on the case and click **Continue**.
- Download the Referral Date Confirmation and provide a copy to the employee. The Referral Date Confirmation provides the date by which the employee must call DHS and/or visit SSA. The employee should bring the Further Action Notice when they visit a SSA field office.
- If your employee chooses not to take action to resolve the mismatch or does not give you their decision by the end of the 10th federal government working day after E-Verify issued the mismatch, then you close the case and may terminate the employee.

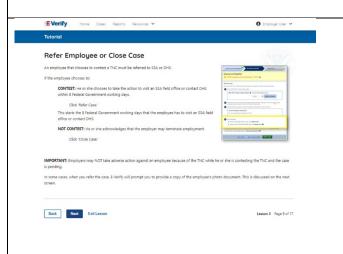

#### Mismatch - Refer Employee or Close Case

- Ask the employee if they will choose to take action to resolve the mismatch or not and indicate their choice.
  - The employee chooses to take action to resolve this
  - The employee chooses not to take action to resolve this case.
- Indicate the employee's decision below:
  - The employee will take action to resolve this E-Verify case. The employee understands that action must be taken by {date will auto-populate}.
  - The employee will not take action to resolve this case.
     The employee understands that this cannot be undone and choosing not to take action could result in termination of employment.
  - The information entered was not correct. I am choosing to close this case.
- Click Continue or Save & Exit.

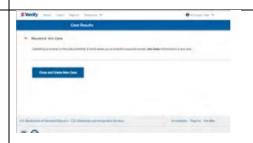

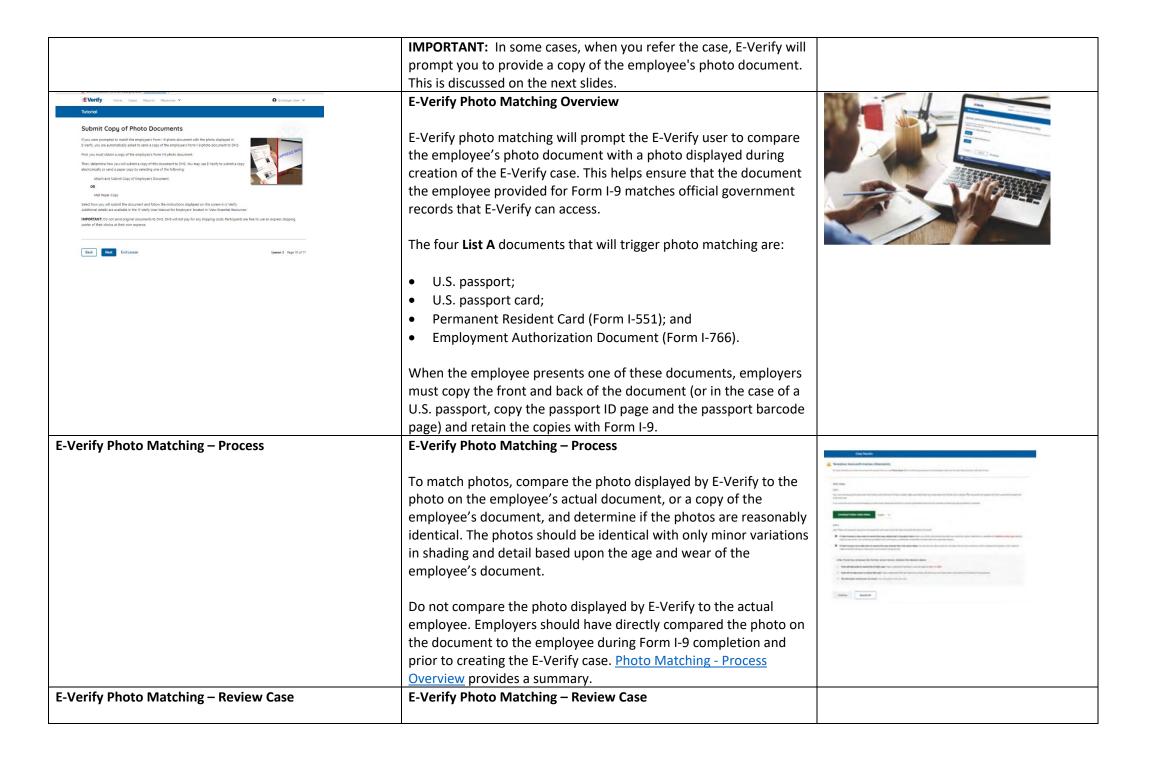

|                                                                                                    | You will be asked if the photo displayed in E-Verify matches the                                                                                                    |  |
|----------------------------------------------------------------------------------------------------|----------------------------------------------------------------------------------------------------|--|
|                                                                                                    | photo displayed on the employee's document. You will check the                                                                                                    |  |
|                                                                                                    | appropriate answer:                                                                                                    |  |
|                                                                                                    |                                                                                                    |  |
|                                                                                                    | Yes, this photo matches - The photo on the employee's actual                                                                                                    |  |
|                                                                                                    | document or copy of the document matches the photo                                                                                                    |  |
|                                                                                                    | displayed by E-Verify. Clothing, hair style, facing direction and                                                                                                    |  |
|                                                                                                    | appearance on the card should be identical to the photo                                                                                                    |  |
|                                                                                                    | displayed by E-Verify;                                                                                                    |  |
|                                                                                                    | <ul> <li>No, this photo does not match - The photo on the employee's</li> </ul>                                                                                                    |  |
|                                                                                                    | actual document or copy of the document does not match the                                                                                                    |  |
|                                                                                                    | photo displayed in E-Verify; or                                                                                                    |  |
|                                                                                                    |                                                                                                    |  |
|                                                                                                    | No photo displayed - No photo was displayed for the E-Verify  Wear to some are with the ampleyer's desument provided. This                                                                                                    |  |
|                                                                                                    | user to compare with the employee's document provided. This                                                                                                    |  |
|                                                                                                    | option should be selected when E-Verify either displays no                                                                                                    |  |
|                                                                                                    | photo or it displays an image of something other than a photo                                                                                                    |  |
|                                                                                                    | of a person, such as an image of a document.                                                                                                    |  |
| E-Verify Photo Matching – Case Results                                                                        | E-Verify Photo Matching – Case Results                                                                                                    |  |
|                                                                                                    | <ul> <li>For most documents presented, E-Verify requests an image of both the front and back. If the document is a U.S. passport or passport card, E-Verify will request an image of the passport ID page and the passport Barcode page.</li> <li>If you select No, this photo does not match or No photo displayed, E-Verify prompts you to upload a photo of your employee's document and click Continue.</li> <li>If you select Save &amp; Exit, any uploaded documents will not be saved and must be uploaded again.</li> <li>Click Continue or Save &amp; Exit.</li> <li>Each case result requires different actions or steps to continue or close the case. These actions are outlined in each case result section throughout this manual.</li> <li>Review the E-Verify User Manual, 2.2.2 E-Verify Photo Matching</li> </ul> |  |
|                                                                                                    | for more information.                                                                                                    |  |
| i de la companya de la companya de la companya de la companya de la companya de la companya de la companya de |                                                                                                    |  |

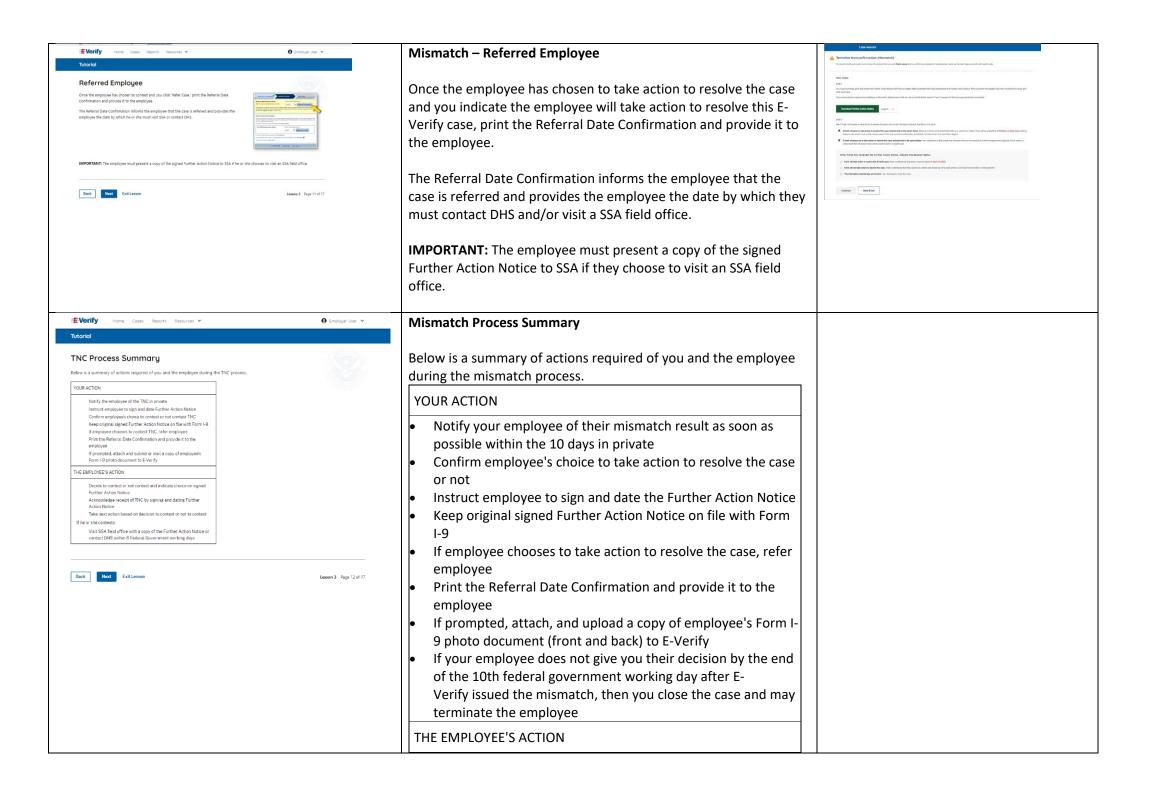

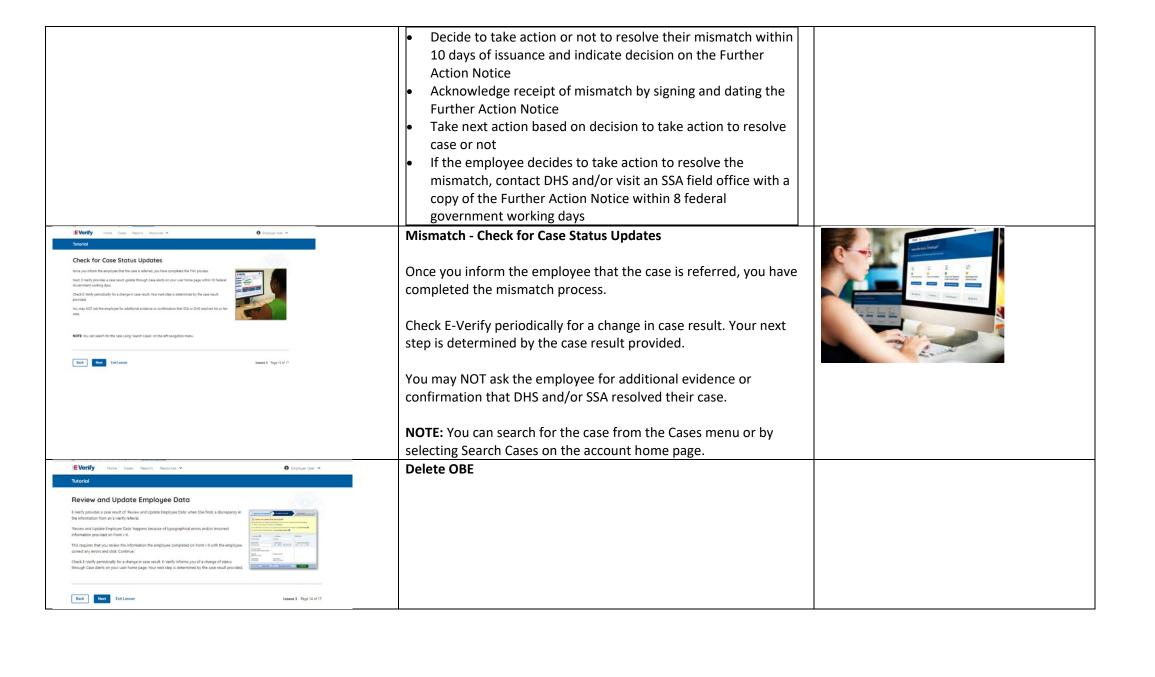

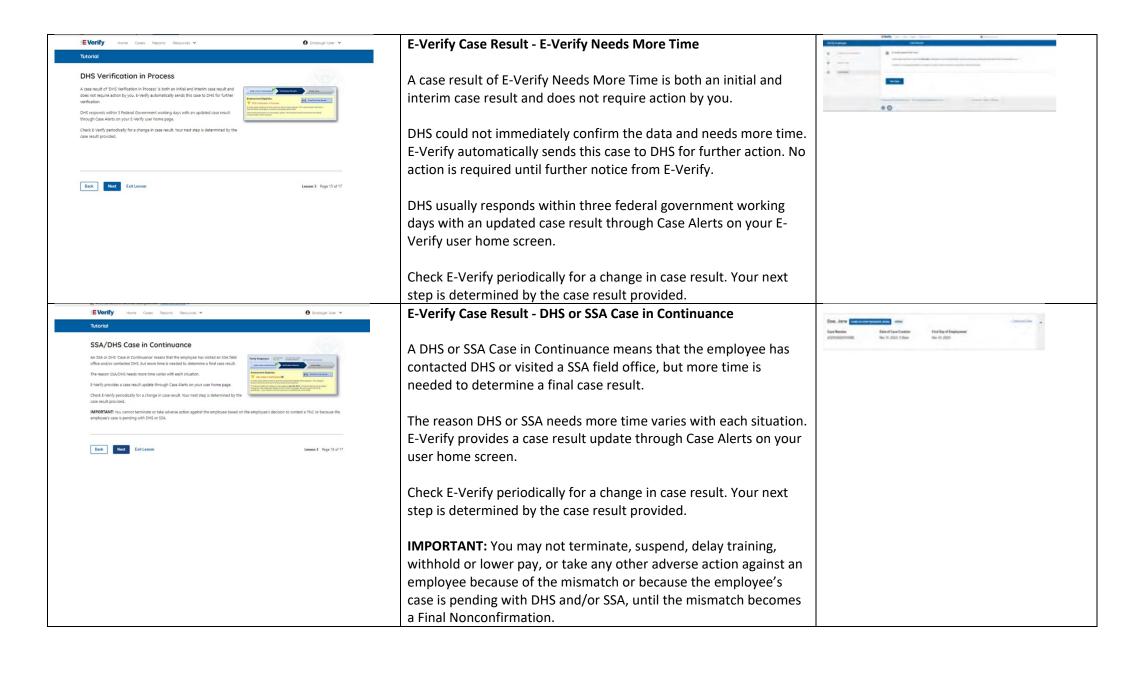

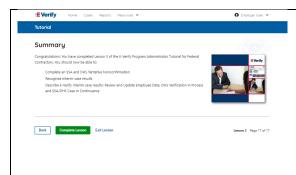

## Summary

Congratulations! You have completed Lesson 3 of the Program Administrator Tutorial for employers. You should now be able to:

- Complete a DHS and/or SSA Tentative Nonconfirmation (Mismatch)
- Recognize interim case results
- Describe E-Verify interim case results:
  - o E-Verify Needs More Time; and
  - o DHS or SSA Case in Continuance
- Complete Photo Matching Process

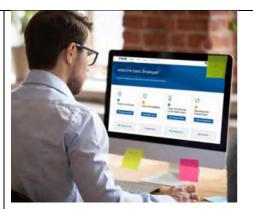

### **EV PA Lesson 4**

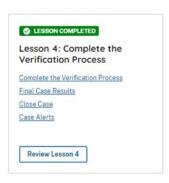

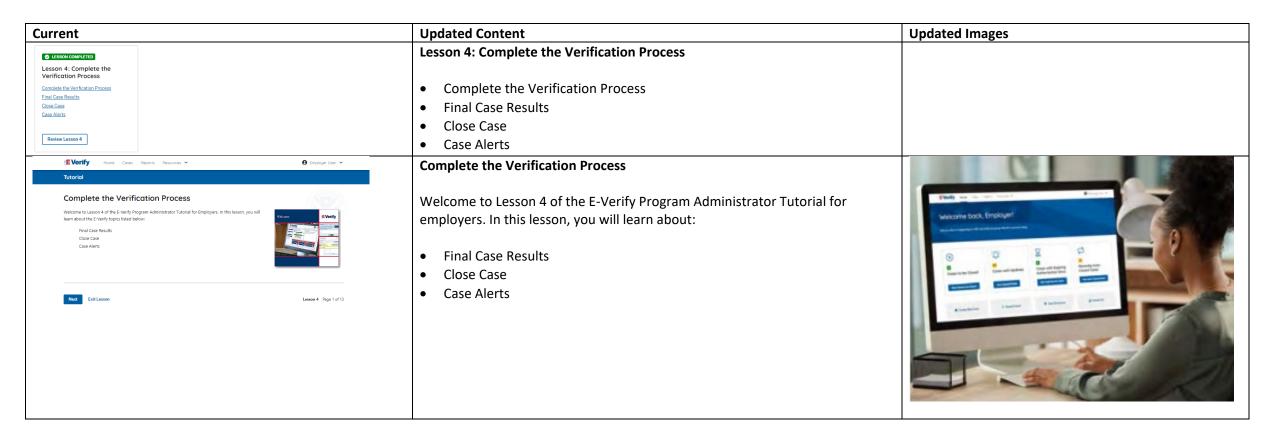

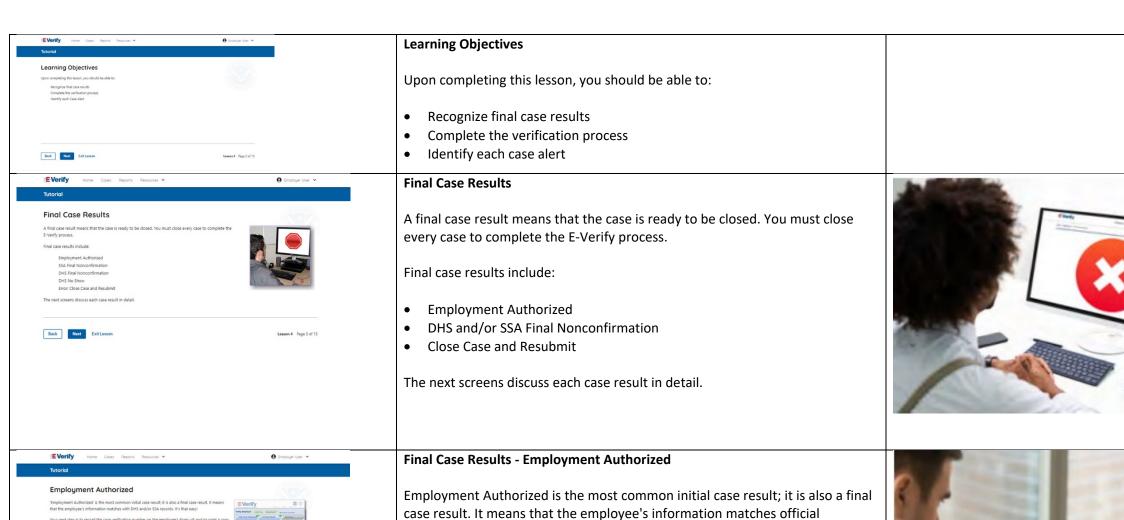

government records that E-Verify can access. It's that easy!

Your next step is to record the E-Verify Case Number on the employee's Form I-9 and/or print a copy of the case details and file them with the employee's Form I-9.

E-Verify automatically closes cases that result in Employment Authorized.

Lesson 4 discusses the steps required to close a case.

of the case details and file them with the employee's Form I-9.

Back Next Exit Lesson

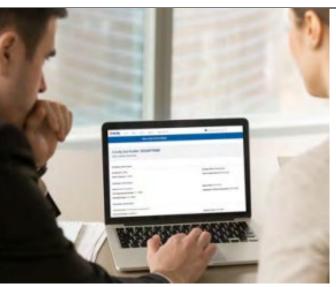

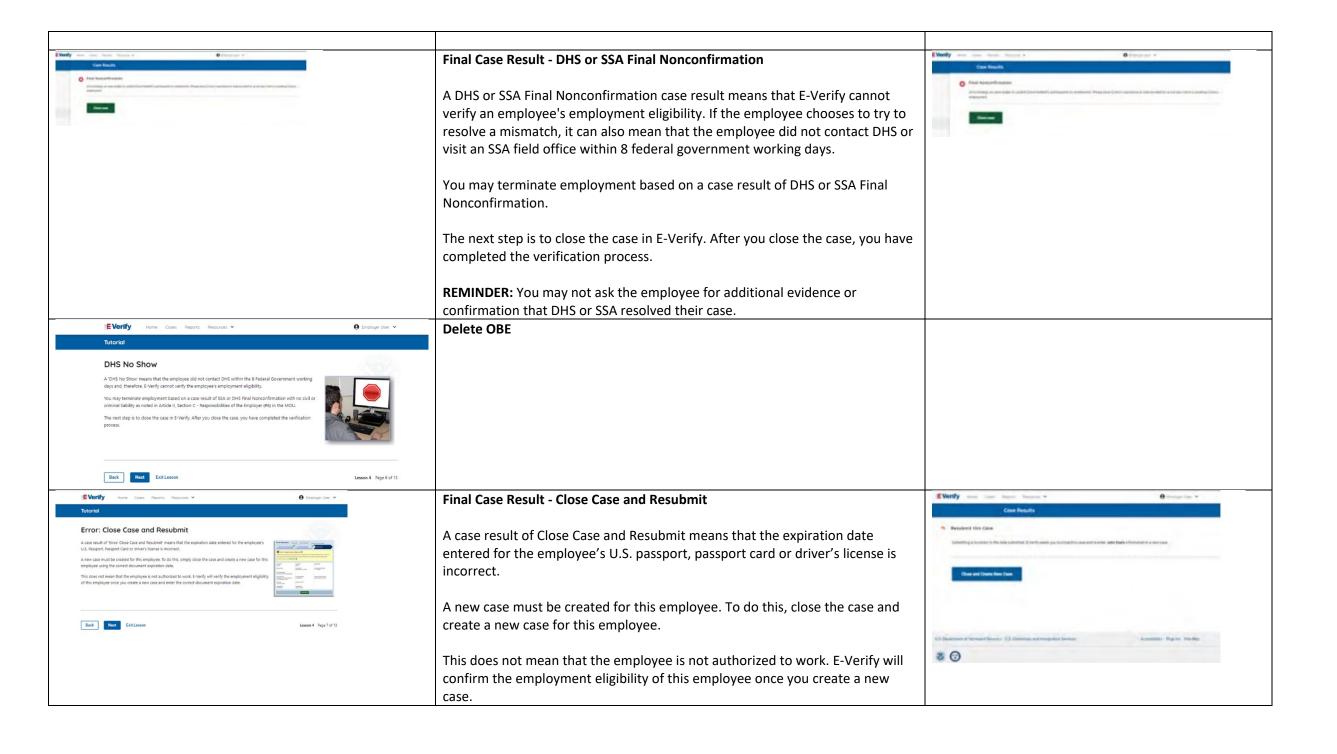

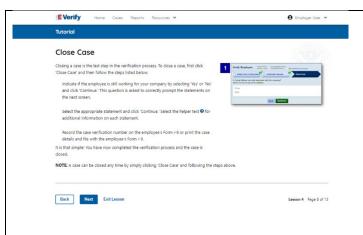

#### Close Case

Closing a case is the last step in the E-Verify process. To close a case, first click **Close Case** and then follow the steps listed below:

- Select the statement indicating whether or not you will continue to employ this individual.
- If you select the option indicating you will continue to employee this individual, you must provide the reason why. Type the reason in the text box provided.
- If you select the option indicating that neither of the above applies and you are closing this case for a different reason, you must select the reason you are closing the case.
- If Other is selected as the reason, you must type the reason in the text box provided.
- After you've typed a reason, click Close Case.
- E-Verify displays an alert indicating the case was successfully closed.
- Click View/Print Case Details, then either record the E-Verify Case Number to retain with the employee's Form I-9 or click Print Information to print and attach a copy of the case details to the Form I-9.
- Click **Create New Case** to create a new case or click **Continue** to be redirected to view all your cases.

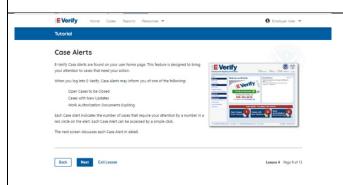

#### **Case Alerts**

Under the welcome banner are case alert boxes with important information about your cases:

- Cases to be Closed
- Cases with Updates
- Cases with Expiring Authorization Docs
- Recently Auto-Closed Case

To view the updates, click the blue box in each case alert.

The next screen discusses each case alert in detail.

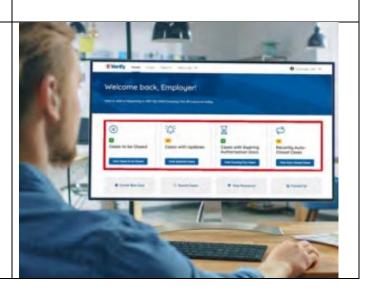

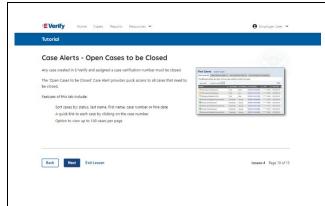

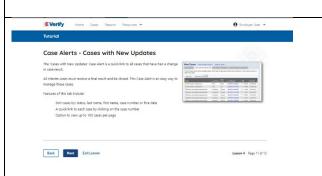

#### Case Alerts - Cases to be Closed

Any case created in E-Verify and assigned an E-Verify Case Number must be closed.

The Cases to be Closed case alert provides quick access to all cases that need to be closed.

Features of this screen include:

- Search: Employee Name, Case Number, Alien Number, Social Security Number, Driver's License Number, I-94 Number or Passport Number
- Click Show Filters to filter by Case Status, Submission Date (From) and Submission date (To)
- Sort by: Case Number, Case Status, Last Name or First Day of Employment
- Option to view up to 50 cases per page

You can also click Create New Case from this screen.

## **Case Alerts – Cases With Updates**

The Cases with Updates case alerts provides quick access to all open cases that have had a change in case result.

All interim cases must be closed. This case alert is an easy way to manage these cases.

Each case status is highlighted and you can click **Continue Case** button to resume.

Features of this screen include:

- Search: Employee Name, Case Number, Alien Number, Social Security Number, Driver's License Number, I-94 Number or Passport Number
- Click Show Filters to filter by Case Status, Submission Date (From) and Submission date (To)
- Sort by: Case Number, Case Status, Last Name or First Day of Employment
- Option to view up to 50 cases per page

You can also click **Create New Case** from this screen.

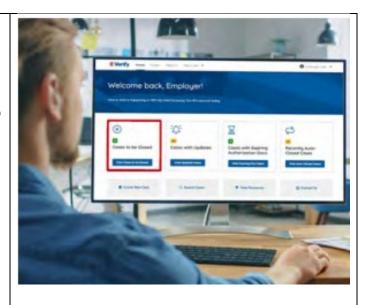

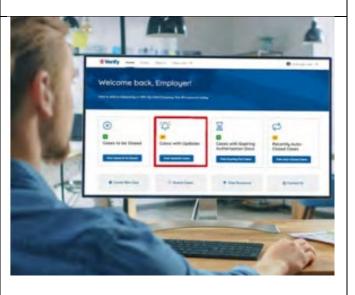

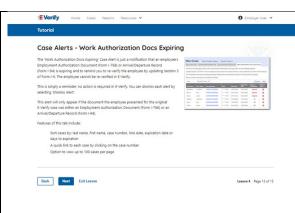

## **Case Alerts – Cases With Expiring Authorization Docs**

This case alert is a notification that an employee's Employment Authorization Document (Form I-766) or Arrival/Departure Record (Form I-94) is expiring and reminds you to reverify the employee by updating Supplement B, Reverification and Rehire, of Form I-9. The employee cannot be reverified in E-Verify.

This is simply a reminder; no action is required in E-Verify. You can dismiss each alert by selecting **Dismiss Alert**. Also, even though you receive an alert, some documents may be extended past their original expiration date and remain unexpired. You can find guidance in the Handbook for Employers (M-274) and I-9 Central.

This alert will only appear if the document the employee presented for the original E-Verify case was either an Employment Authorization Document (Form I-766) or an Arrival/Departure Record (Form I-94).

#### Features of this screen include:

- Search: Employee Name, Case Number, Alien Number, Social Security Number, Driver's License Number, I-94 Number or Passport Number
- Click Show Filters to filter by Case Status, Submission Date (From) and Submission date (To)
- Sort by: Case Number, Case Status, Last Name or First Day of Employment
- Option to view up to 50 cases per page

You can also click **Create New Case** from this screen.

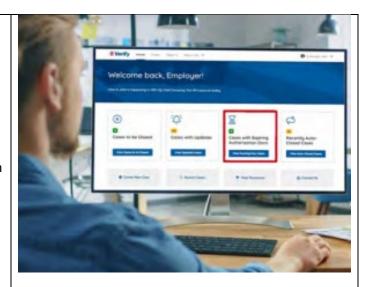

## New Slide

## Case Alert - Recently Auto-Closed Cases

The Recently Auto-Closed Cases case alert provides quick access to all cases that were automatically closed after receiving an Employment Authorized result. This is notification your case was closed. Be sure to record the case information as required on Form I-9 or print the case details page. Features of this screen include:

- Search: Employee Name, Case Number, Alien Number, Social Security Number, Driver's License Number, I-94 Number or Passport Number
- Click Show Filters to filter by Case Status, Submission Date (From) and Submission date (To)
- Sort by: Case Number, Case Status, Last Name or First Day of Employment
- Option to view up to 50 cases per page

You can also click **Create New Case** from this screen.

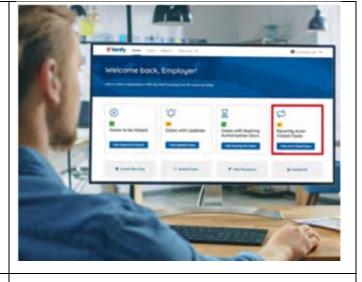

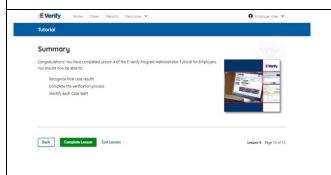

### Summary

Congratulations! You have completed Lesson 4 of the E-Verify Program Administrator Tutorial for Employers. You should now be able to:

- Recognize final case results
- Complete the verification process
- Identify each case alert

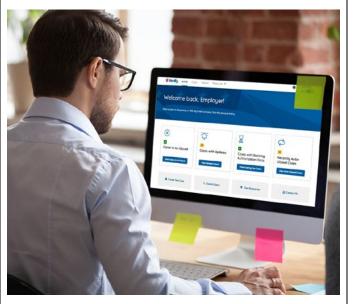

## **EV PA Lesson 5**

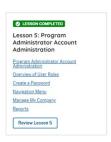

| Current                                                                                                    | Updated Content                                                                                                    | Updated Images |  |
|----------------------------------------------------------------------------------------------------|----------------------------------------------------------------------------------------------------|----------------|--|
| <b>⊘</b> LESSON COMPLITED                                                                                                    | Lesson 5: Program Administrator Account Administration                                                                                                    |                |  |
| Lesson 5: Program Administrator Account Administrator Account Administrator Account Engran Administrator Account Administrator Overview of User Boles Create a Password Newbeaton Mema Manase Mr. Comeany Recorts Review Lesson 5                                  | <ul> <li>Program Administrator Account Administration</li> <li>Overview of User Roles</li> <li>Create a Password</li> <li>Navigation Menu</li> <li>Manage Company</li> <li>Reports</li> </ul> |                |  |
| EVerify Home Cases Reports Resources ♥  Uttorial                                                                                                    | E-Verify Program Administrator Account Administration                                                                                                    |                |  |
| Program Administrator Account Administration  Welsome to Lesson 5 of the E-Verify Program Administrator Tutorial for Employers. In this lesson, you will learn about the E-Verify topics listed below:  Overview of User Roles  Create a Password  Navigation Menu | Welcome to Lesson 5 of the E-Verify Program Administrator Tutorial for Employers. In this lesson, you will learn about:                                                                       |                |  |
| Manage My Company Reports  Next Exit Lesson Lesson 5 Page 1 of 22                                                                                                    | <ul><li>Overview of User Roles</li><li>Create a Password</li><li>Navigation Menu</li></ul>                                                                                                    |                |  |
|                                                                                                    | <ul><li>Manage Company</li><li>Reports</li></ul>                                                                                                    |                |  |

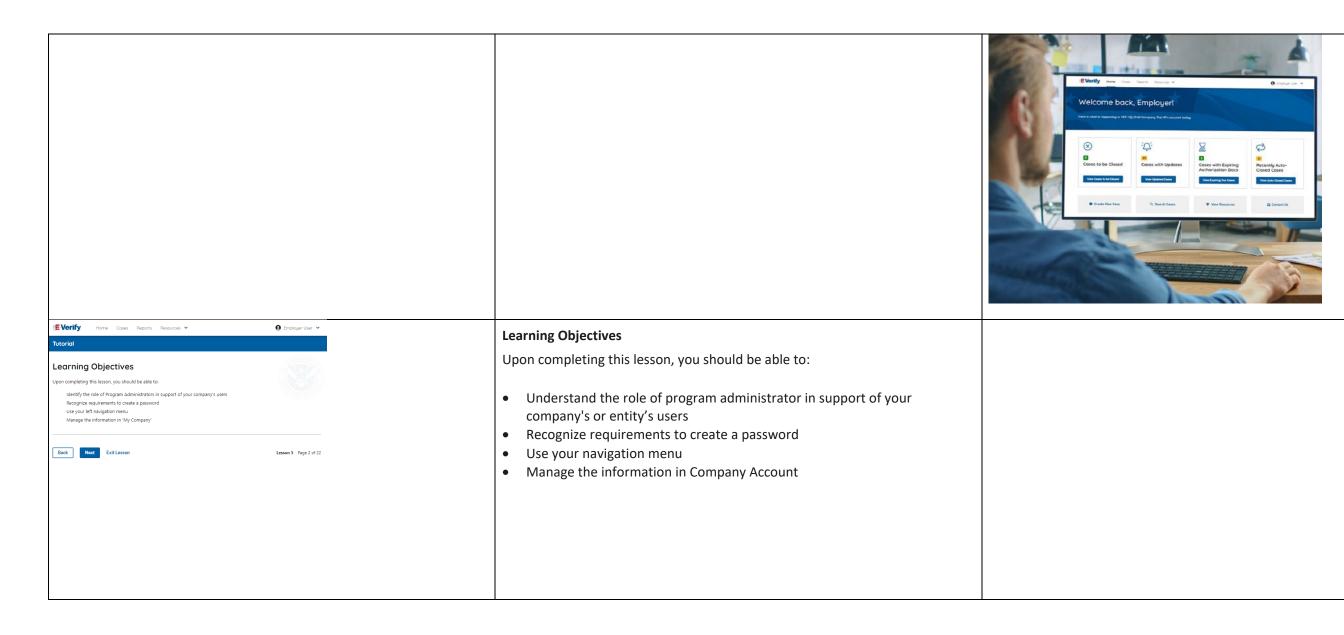

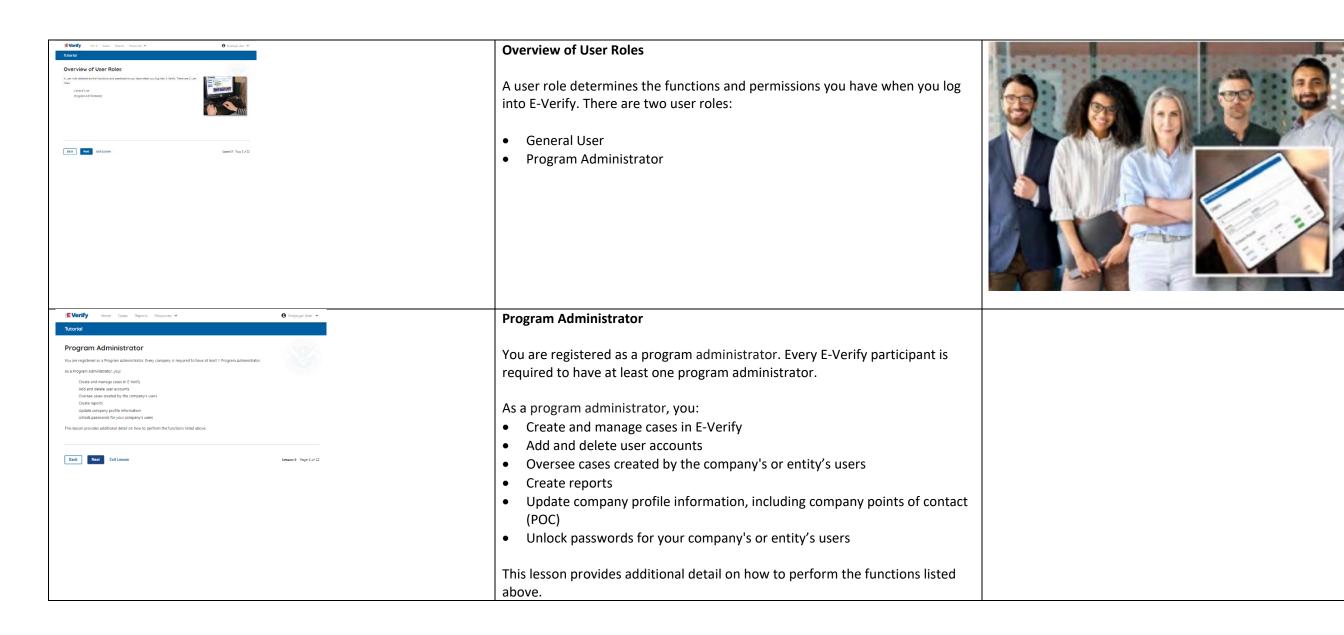

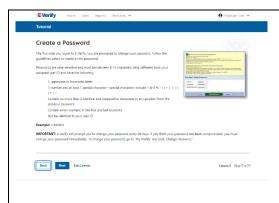

## **Program Administrator - Create a Password**

The first time you log in to E-Verify, you are prompted to change your password.

Passwords are case-sensitive, different from the assigned user ID, and meet these requirements:

- At least one letter
- At least one number, not as the first or last character
- At least one special character from the following ! @ % \* ()?:;{}+-~
- Does not contain an invalid special character
- Not identical to the user ID
- Password length between 8 and 14 characters
- No more than two consecutive characters from the prior password

Example: IL!keH2O

**IMPORTANT:** If you think your password has been compromised, you must change your password immediately. To change your password, access the user profile options from the drop-down menu under your username in the top right corner of the account.

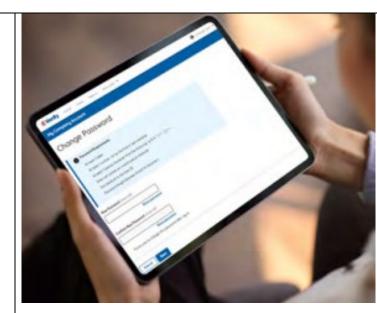

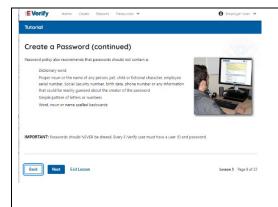

# **Program Administrator – Password Hints**

## Passwords **should not**:

- Contain any dictionary word
- Contain any proper noun or the name of any person, pet, child, or fictional character, nor any Employee ID number, Social Security number, birth date, phone number or any information that could be readily guessed about the creator of the password
- Contain any simple pattern of letters or numbers, such as "qwerty" or "xyz123"
- Contain any word, noun, or name spelled backwards.

**IMPORTANT:** You should NEVER share your password. Every E-Verify user must have their own unique user ID and password.

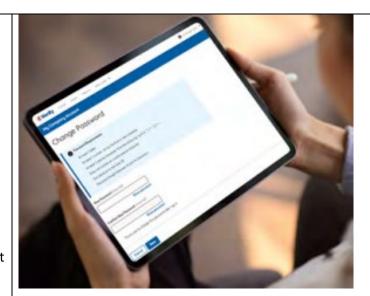

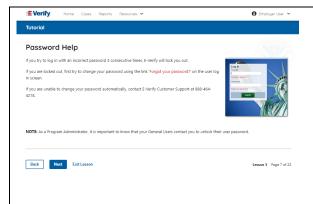

## Program Administrator – Password Help

- If you try to log in with an incorrect password three consecutive times, E-Verify will lock you out.
  - If you are locked out, first try to change your password using the link Forgot Password on the user log in screen.
  - o If you are unable to change your password with Forgot Password link, contact a program administrator in your company or entity.
- Each user must create password challenge questions.
  - You will need to correctly answer these questions to reset your password if you ever forget it.

#### Important:

- E-Verify will prompt you to change your password every 90 days.
- To comply with federal security guidelines, USCIS is required to lock any
  user ID that has not been accessed within the past 270 days. A locked user
  ID will not affect your E-Verify enrollment or the data in your E-Verify
  account.

#### Note:

- Each user must have their own user ID and password to access E-Verify and may not share their user ID or password with others.
- You are responsible for any activity associated with your user ID and password.

# **Program Administrator E-Verify Home Page - Navigation Menu**

Each time you log in to E-Verify you will see a Welcome Back banner with your name and company, or entity listed.

Under the Welcome Banner are case alert boxes with important information about your cases, including Cases to be Closed, Cases with Updates, Cases with Expiring Authorization Docs, and Recently Auto-Closed Cases.

Directly below the case alert boxes are convenient quick links in gray boxes that include: Create New Case, Search Cases, View Resources, and Contact Us.

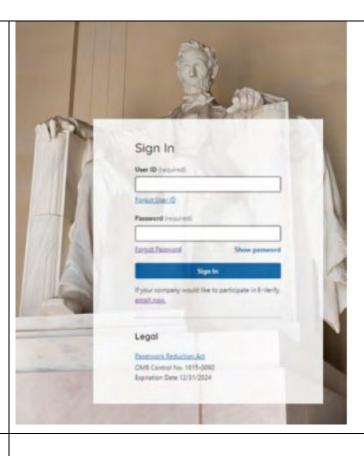

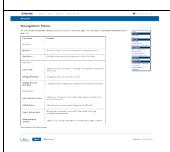

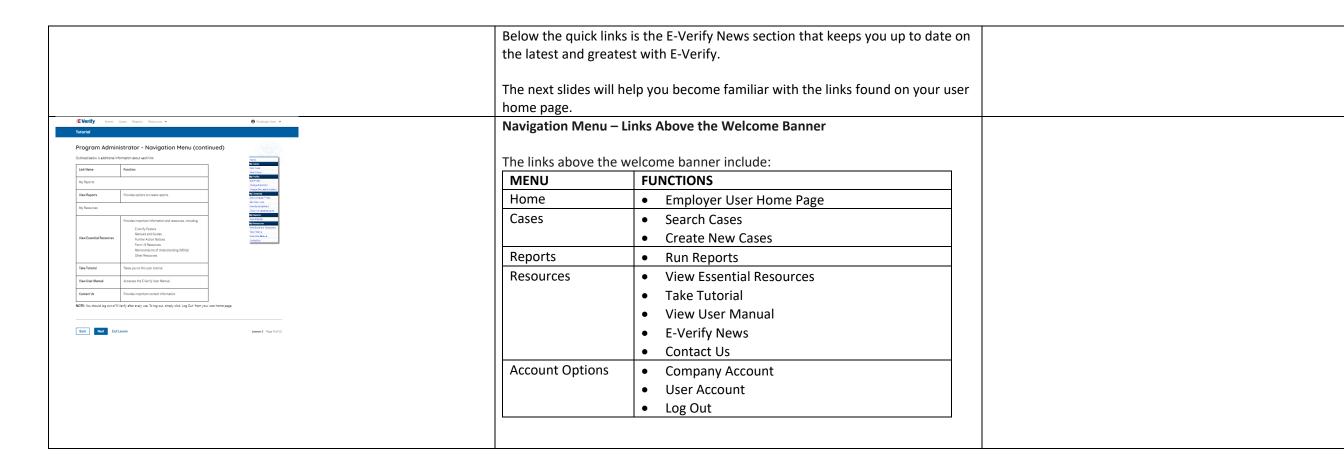

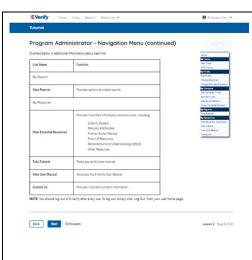

# Navigation Menu – Case Alerts Boxes

Case alert boxes are located below the welcome banner:

| Link                             | Function                                                                                                    |
|----------------------------------|----------------------------------------------------------------------------------------------------|
| Case Alert                       | • The case alert boxes bring attention to cases that need action or provide important information regarding your cases.                                                                                                    |
| Cases to be<br>Closed            | <ul> <li>Any case created in E-Verify and assigned an E-Verify case number must eventually be closed.</li> <li>The Cases to be Closed case alert provides quick access to all cases that need to be closed.</li> </ul>                                                                                             |
| Cases with<br>Updates            | <ul> <li>All open cases that have had a change in case result.</li> <li>All cases must eventually be closed. This case alert is an easy way to manage these cases.</li> <li>Click Continue Case to take action.</li> </ul>                                                                                         |
| Cases with<br>Expiring Doc       | <ul> <li>This is simply a reminder; no action is required in E-Verify.</li> <li>This alert will only appear if the document the employee presented for the original E-Verify case was either an Employment Authorization Document (Form I-766) or an Arrival/Departure Record (Form I-94).</li> </ul>              |
| Recently<br>Auto-Closed<br>Cases | <ul> <li>Notification of the cases that were automatically closed after receiving an Employment Authorized result.</li> <li>This is notification your case was closed. Be sure to record the E-Verify case number as required on Form I-9 or print the case details page and attach it to the Form I-9.</li> </ul> |

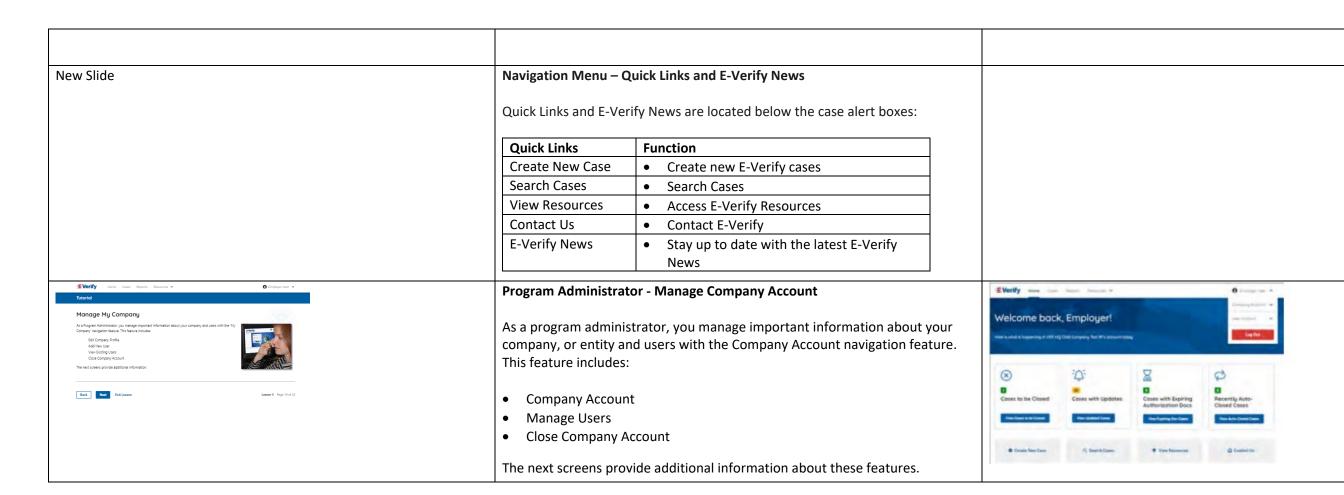

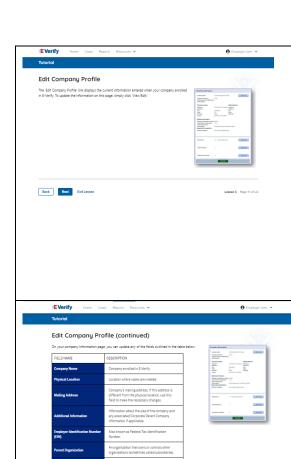

Back Next Exit Lesson

# **Manage Company Account – Edit Company Profile**

The Company Profile screen allows you to view and/or edit the current information entered when your company, or entity, enrolled in E-Verify.

To edit the information on this page, simply click the edit option under the section you wish to modify:

- Edit Company Information
- Edit Employer Category
- Edit Company Addresses
- Edit Hiring Sites

To view your MOU, click View Current MOU.

# Manage Company Account – Edit Company Profile Fields Table

On your company information page, you can update any of the fields outlined in the table below:

| FIELD NAME                           | DESCRIPTION                                                                                                    |  |
|--------------------------------------|----------------------------------------------------------------------------------------------------|--|
| Company Name                         | Company/entity enrolled in E-Verify.                                                                                                    |  |
| Doing Business As (DBA) Name         | The Doing Business As (DBA) Name is the name under which a company/entity operates. The DBA is visible to the public, but is not the legal, registered name of that organization.                                                              |  |
| Employer Identification Number (EIN) | An Employer Identification Number (EIN) is also known as the Federal Tax Identification Number and is used to identify a business entity. An EIN is required for an employer to enroll in E-Verify. Employers who do not have an EIN can apply |  |

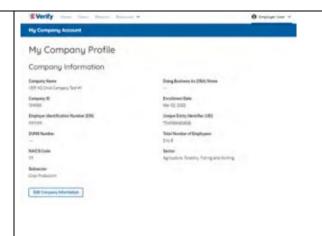

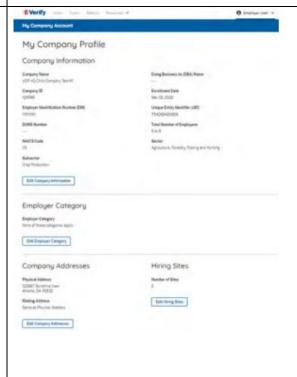

|                                                                                                    | online with the IRS to receive an EIN   |  |
|----------------------------------------------------------------------------------------------------|-----------------------------------------|--|
|                                                                                                    | immediately.                            |  |
| Unique Entity Identifier (UEI)                                                                                                    | A UEI is a 12-digit alphanumeric        |  |
|                                                                                                    | identifier that is provided by          |  |
|                                                                                                    | SAM.gov to all entities who register    |  |
|                                                                                                    | to do business with the federal         |  |
|                                                                                                    | government. <u>Learn more about the</u> |  |
|                                                                                                    | UEI.                                    |  |
| DUNS Number                                                                                                    | A DUNS number is a unique, 9-digit      |  |
|                                                                                                    | identifier issued and maintained by     |  |
|                                                                                                    | Dun & Bradstreet that can help          |  |
|                                                                                                    | verify the existence of a business      |  |
|                                                                                                    | entity. Learn more about the DUNS       |  |
|                                                                                                    | Number.                                 |  |
| Total Number of Employees                                                                                                    | Indicate total number of                |  |
| , in the second second | company/entity employees from 1         |  |
|                                                                                                    | to 10,000 and over.                     |  |
| NAICS Code(s)                                                                                                    | The North American Industry             |  |
|                                                                                                    | Classification System (NAICS)           |  |
|                                                                                                    | classifies businesses by industry to    |  |
|                                                                                                    | collect, analyze, and publish           |  |
|                                                                                                    | statistical data related to the U.S.    |  |
|                                                                                                    | business economy. A three-digit         |  |
|                                                                                                    | NAICS code is required for an           |  |
|                                                                                                    | employer to enroll in E-Verify.         |  |
| Employer Category                                                                                                    | Category that best describes your       |  |
|                                                                                                    | organization.                           |  |
| Physical Address                                                                                                    | Location where cases are created.       |  |
| Mailing Address                                                                                                    | Company's or entity's mailing           |  |
|                                                                                                    | address. If this address is different   |  |
|                                                                                                    | from the physical location, use this    |  |
|                                                                                                    | field to make the necessary changes.    |  |
| Number of Hiring Sites                                                                                                    | A hiring site is the location where     |  |
| Tamber of thing sites                                                                                                    | employees are hired, and they           |  |
|                                                                                                    | complete Form I-9.                      |  |
|                                                                                                    | complete Form F.                        |  |

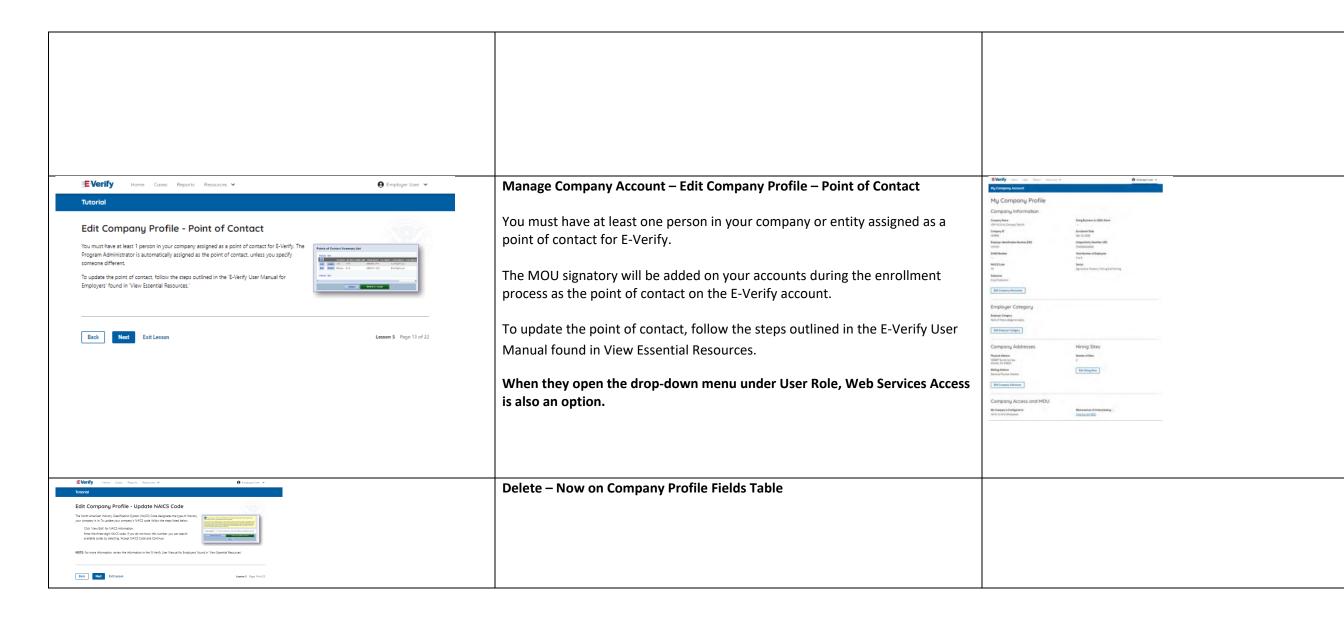

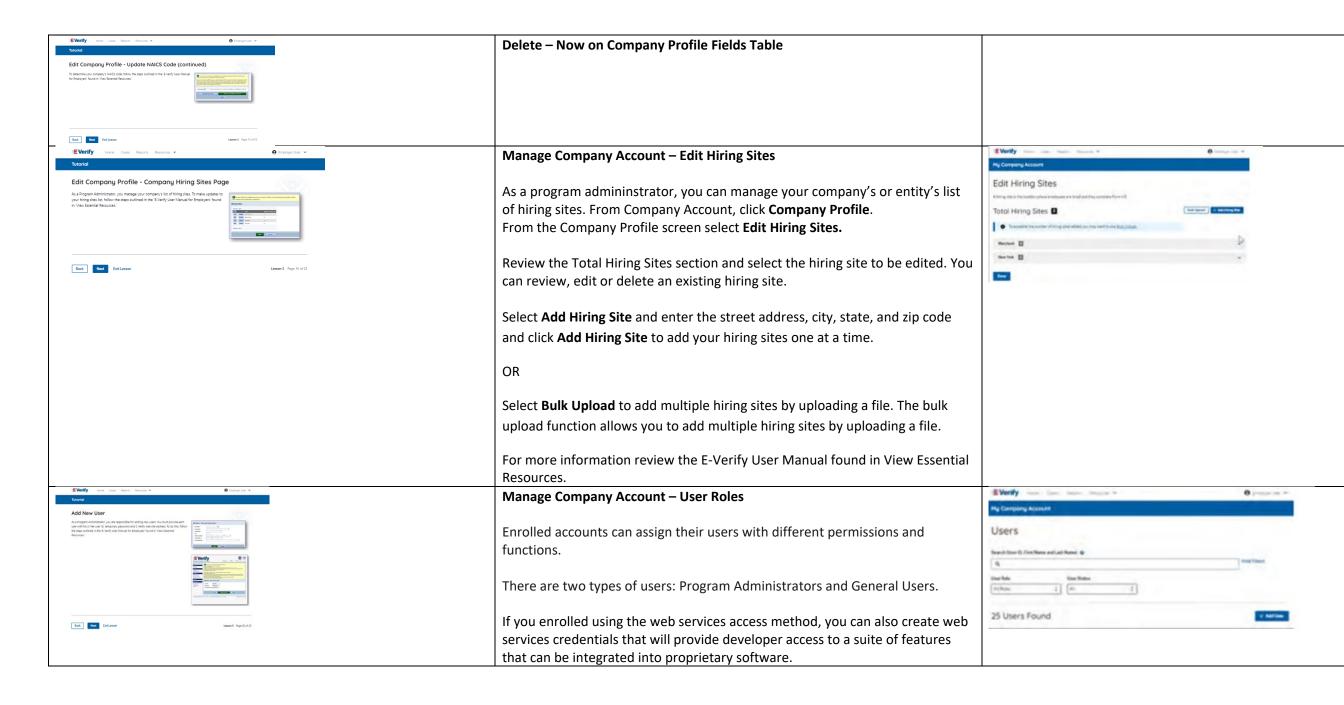

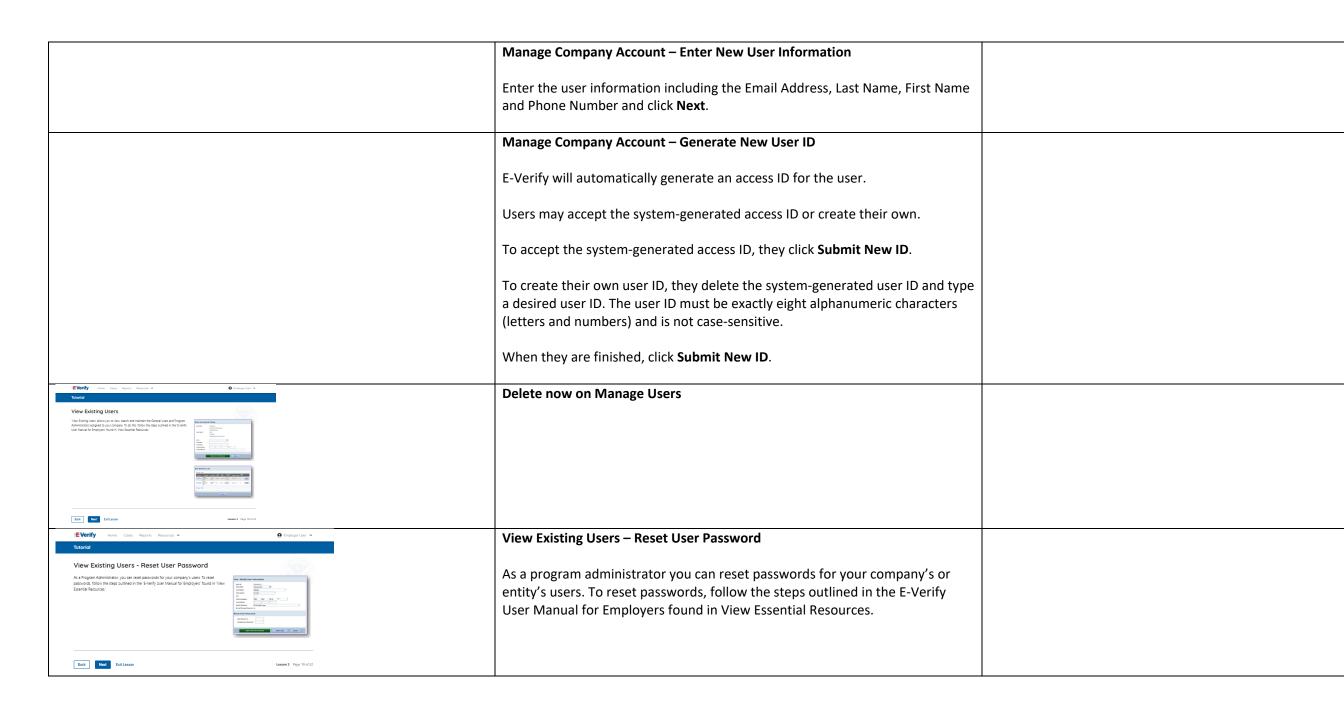

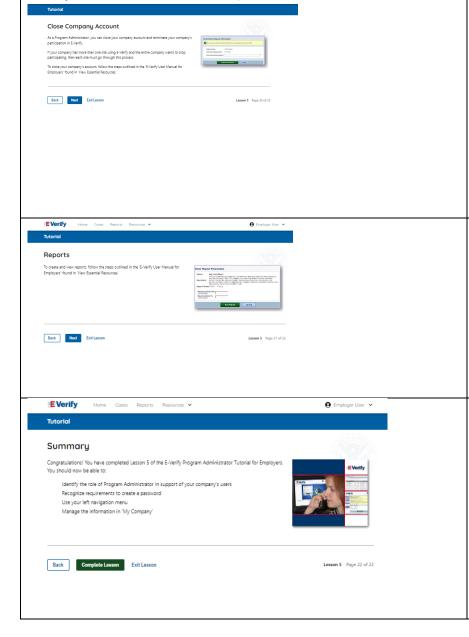

## **Manage Company Account - Close Company Account**

As a program administrator, you can close your company's or entity's account with E-Verify.

From the Close Company Account screen:

Review the information about the company's or entity's account to be closed (terminated), note the prepopulated account closure (termination) request date, provide account closure request reason, and click **Next**.

If you do not want to request closure of this account at this time, click **Cancel**.

### Reports

On the home page, above the welcome banner, click **Reports**.

Select the report you want to create from the options available.

A description of the report is provided on the report screen.

For more information review please review the <u>E-Verify User Manual</u>.

#### Summary

Congratulations! You have completed Lesson 5 of the E-Verify Program Administrator Tutorial for Employers. You should now be able to:

- Understand the role of program administrator in support of your company's or entity's users
- Recognize requirements to create a password
- Use your left navigation menu
- Manage the information in Company Account

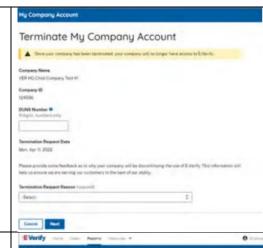

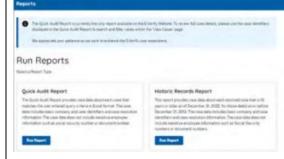

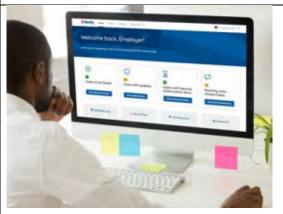